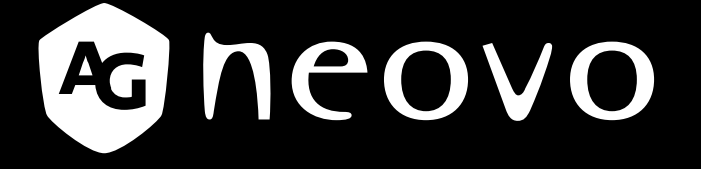

THE DISPLAY CHOICE OF PROFESSIONALS

**MD-2402 & MD-2702 LCD-Monitor www.agneovo.com Bedienungsanleitung**

## **INHALTSVERZEICHNIS**

### **SICHERHEITSINFORMATIONEN**

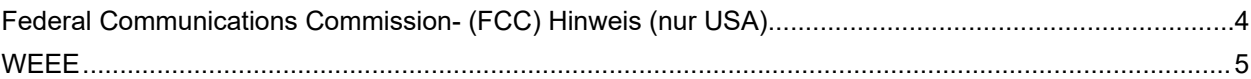

#### **VORSICHTSMASSNAHMEN**

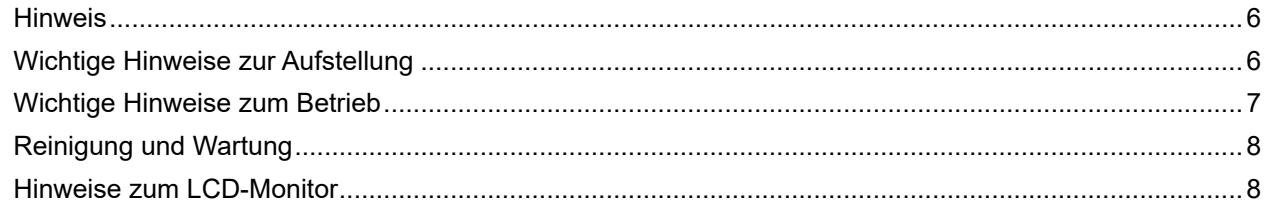

#### **KAPITEL 1: PRODUKTBESCHREIBUNG**

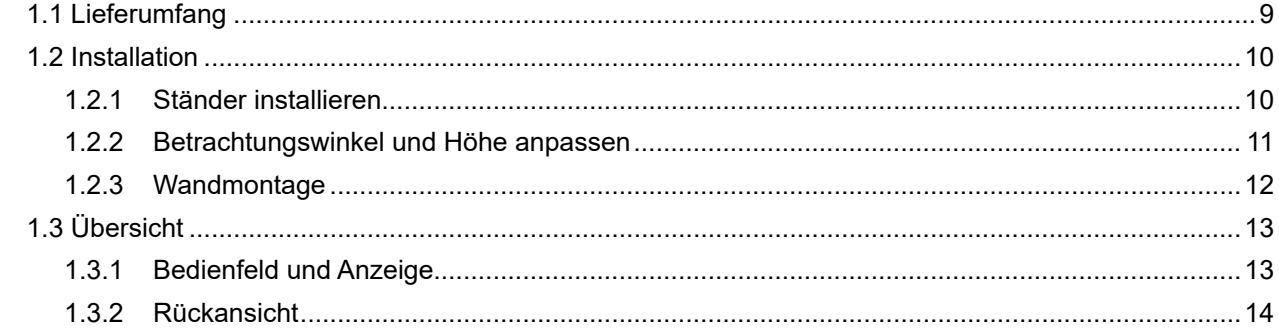

### **KAPITEL 2: VERBINDUNGEN HERSTELLEN**

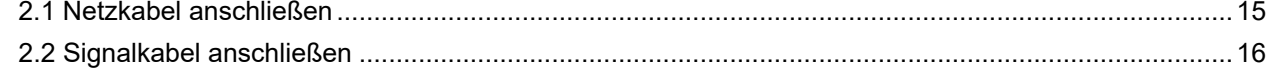

### **KAPITEL 3: LCD-MONITOR VERWENDEN**

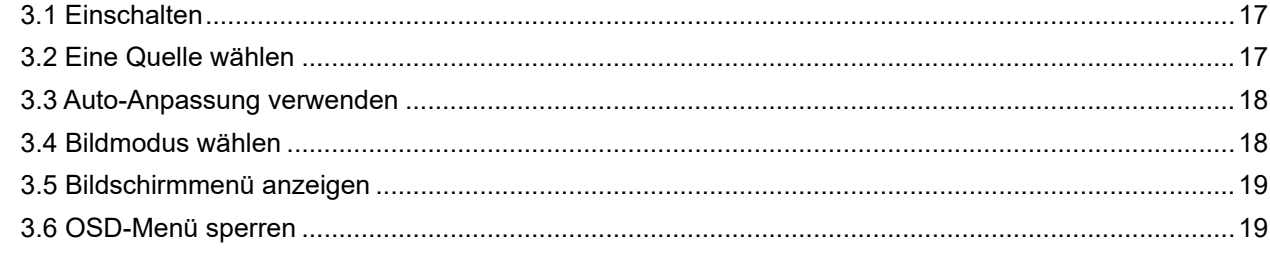

### KAPITEL 4: BILDSCHIRMMENÜ (OSD)

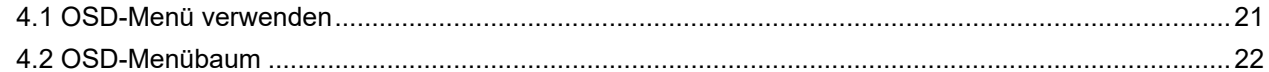

### KAPITEL 5: LCD-MONITOR ANPASSEN

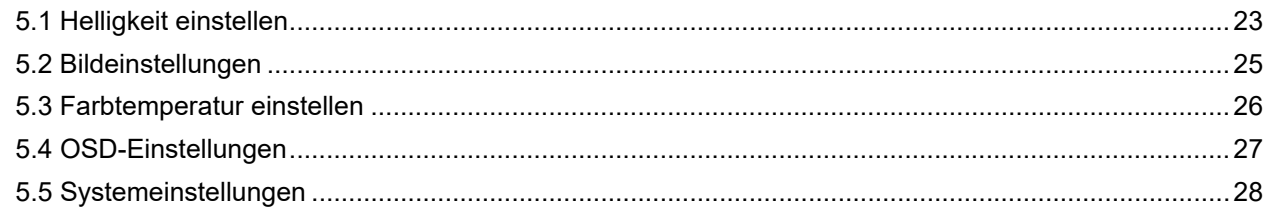

### **KAPITEL 6: ANHANG**

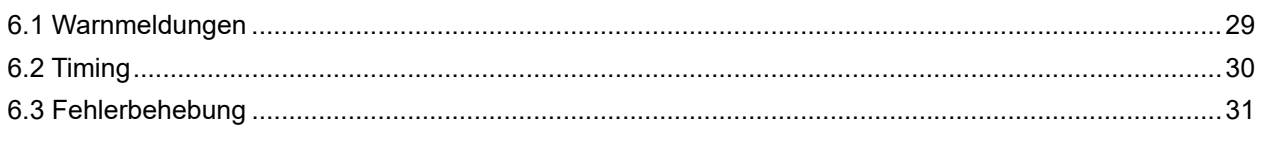

# **INHALTSVERZEICHNIS**

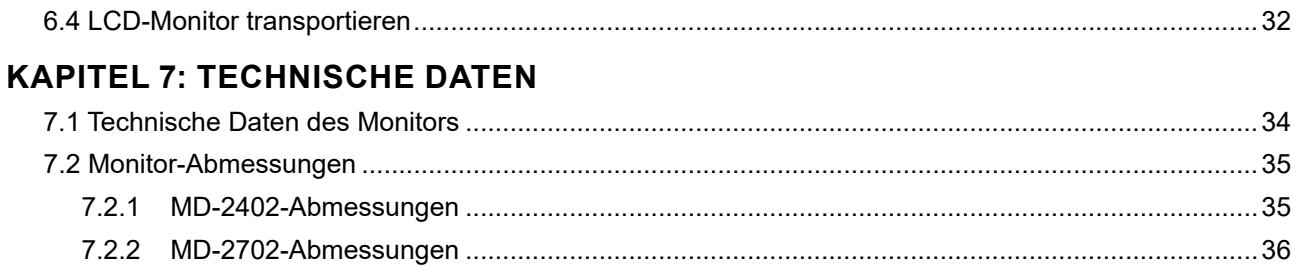

## <span id="page-3-0"></span>**SICHERHEITSINFORMATIONEN**

### **Federal Communications Commission- (FCC) Hinweis (nur USA)**

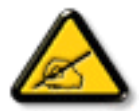

Dieses Gerät wurde getestet und als mit den Grenzwerten für Digitalgeräte der Klasse B gemäß Teil 15 der FCC-Regularien übereinstimmend befunden. Diese Grenzwerte wurden geschaffen, um angemessenen Schutz gegen Störungen beim Betrieb in Wohngebieten zu gewährleisten. Dieses Gerät erzeugt, verwendet und kann Hochfrequenzenergie abstrahlen und kann – falls nicht in Übereinstimmung mit den Bedienungsanweisungen installiert und verwendet – Störungen der Funkkommunikation verursachen. Allerdings ist nicht gewährleistet, dass es in bestimmten Installationen nicht zu Störungen kommt. Falls diese Ausrüstung Störungen des Radio- oder Fernsehempfangs verursachen sollte, was leicht durch Aus- und Einschalten der Ausrüstung herausgefunden werden kann, wird dem Anwender empfohlen, die Störung durch eine oder mehrere der folgenden Maßnahmen zu beseitigen:

- Neuausrichtung oder Neuplatzierung der Empfangsantenne(n).
- Vergrößern des Abstands zwischen Gerät und Empfänger.
- Anschluss des Gerätes an einen vom Stromkreis des Empfängers getrennten Stromkreis.
- Hinzuziehen des Händlers oder eines erfahrenen Radio-/Fernsehtechnikers.

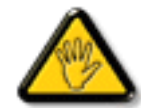

Nicht ausdrücklich von der für die Konformität verantwortlichen Partei zugelassene Änderungen oder Modifikationen können die Berechtigung des Nutzers zur Bedienung des Gerätes erlöschen lassen.

Verwenden Sie beim Anschließen dieses Displays an ein Computergerät nur ein mit dem Display geliefertes HF-geschirmtes Kabel.

Setzen Sie dieses Gerät zur Vermeidung von Schäden, die Brände und Stromschläge verursachen können, keinem Regen oder übermäßiger Feuchtigkeit aus.

DIESES DIGITALGERÄT DER KLASSE B ERFÜLLT SÄMTLICHE ANFORDERUNGEN DER CANADIAN INTERFERENCE-CAUSING EQUIPMENT REGULATION.

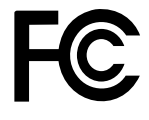

Dieses Gerät erfüllt Teil 15 der FCC-Regularien. Der Betrieb unterliegt den folgenden beiden Voraussetzungen: (1) Dieses Gerät darf keine Störungen verursachen, und 2) dieses Gerät muss jegliche empfangenen Störungen hinnehmen, einschließlich Störungen, die zu unbeabsichtigtem Betrieb führen können.

## <span id="page-4-0"></span>**SICHERHEITSINFORMATIONEN**

### **WEEE**

Informationen für Anwender innerhalb der europäischen Union:

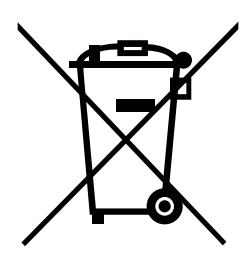

AG Neovo unterstützt die weltweiten Bemühungen der Branche zum Ausschluß gefährlicher Materialien in elektronischen Geräten und bei deren Herstellung; AG Neovo-Produkte sind grundsätzlich recyclingfähig. In Übereinstimmung mit der WEEE-Direktive der Europäischen Union und Umweltschutzvorschriften zum Recycling in vielen Ländern minimiert AG Neovo negative Auswirkungen ihrer Display-Produkte auf die Umwelt.

Allgemeine Informationen über die richtige Entsorgung von elektronischen Altgeräten erhalten Sie bei Ihrer Stadtverwaltung, bei Sammelstellen und beim Händler, bei dem Sie das Produkt erworben haben.

- Beachten Sie vor Entsorgung auf Geräten oder Umverpackung stets befindlichen Symbole wie z.B. die durchgestrichene Abfalltonne
- Informieren Sie sich über die in Ihrer Umgebung zur Verfügung stehenden Möglichkeiten der Rückgabe oder Sammlung von Altgeräten
- Entsorgen Sie Altgeräte immer getrennt vom Hausmüll
- Entnehmen Sie nicht festverbaute Batterien bzw. Akkus vorher und entsorgen Sie diese getrennt
- Bedenken Sie Ihre Eigenverantwortung hinsichtlich der Löschung personenbezogener Daten auf zu entsorgenden Altgeräten
- Der Handel ist zur Rücknahme von Elektro-Altgeräten verpflichtet

## <span id="page-5-0"></span>**VORSICHTSMASSNAHMEN**

### **Vorsichtsmaßnahmen**

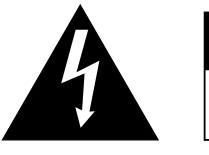

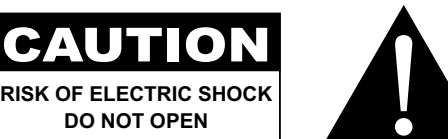

#### **In dieser Anleitung verwendete Symbole**

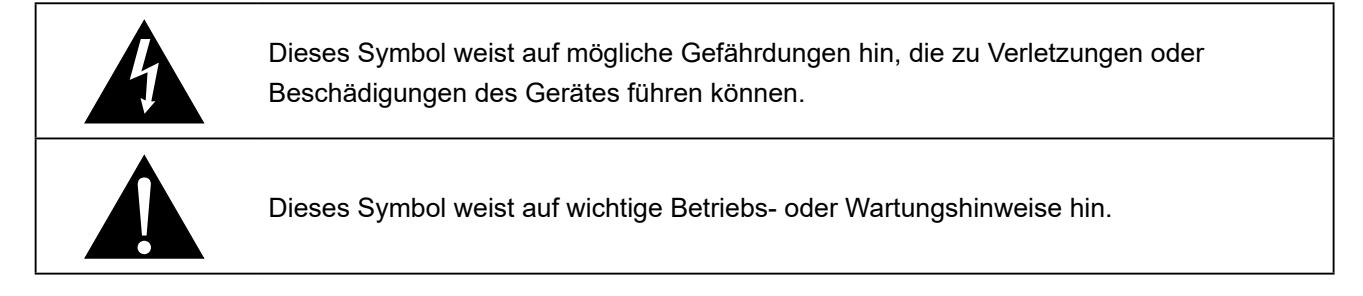

#### **Hinweis**

- Lesen Sie diese Bedienungsanleitung aufmerksam durch, bevor Sie Ihren LCD-Monitor benutzen. Bewahren Sie die Anleitung auf, damit Sie später darin nachlesen können.
- Die in diese Bedienungsanleitung erwähnten technischen Daten und weitere Angaben dienen lediglich Referenzzwecken. Sämtliche Angaben können sich ohne Vorankündigung ändern. Aktualisierte Inhalte können Sie über unsere Internetseiten unter **[www.agneovo.com](http://www.agneovo.com)** herunterladen.
- Verzichten Sie zu Ihrem eigenen Vorteil auf die Entfernung sämtlicher Aufkleber vom LCD-Monitor. Andernfalls können sich negative Auswirkungen auf die Garantiezeit ergeben.

### **Wichtige Hinweise zur Aufstellung**

Stellen Sie den LCD-Monitor nicht in der Nähe von Wärmequellen wie Heizungen, Entlüftungsöffnungen und nicht im prallen Sonnenlicht auf. Decken Sie keinerlei Belüftungsöffnungen im Gehäuse ab. Stellen Sie Ihren LCD-Monitor auf einer stabilen Unterlage auf. Achten Sie darauf, dass der Monitor keinen Vibrationen oder Stößen ausgesetzt wird. Wählen Sie einen gut belüfteten Ort zur Aufstellung Ihres LCD-Monitors. Stellen Sie den LCD-Monitor nicht im Freien auf. Stellen Sie den LCD-Monitor nicht in einer staubigen oder feuchten Umgebung auf. Lassen Sie keine Flüssigkeiten auf oder in das Gerät gelangen, stecken Sie keinerlei

Gegenstände durch die Belüftungsöffnungen in den LCD-Monitor. Andernfalls kann es zu Bränden, Stromschlägen und schweren Beschädigungen Ihres LCD-Monitors kommen.

### <span id="page-6-0"></span>**Wichtige Hinweise zum Betrieb**

Nutzen Sie ausschließlich das mit dem LCD-Monitor gelieferte Netzkabel.  $\leftarrow$ e $\blacksquare$ e

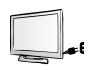

Die Steckdose sollte sich in unmittelbarer Nähe des LCD-Monitors befinden und jederzeit frei zugänglich sein.

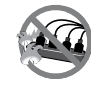

Falls Sie Verlängerungskabel oder Steckdosenleisten zur Stromversorgung Ihres LCD-Monitors nutzen, achten Sie gut darauf, dass die Gesamtleistung sämtlicher angeschlossenen Geräte keinesfalls die zulässige Leistung der Steckdose überschreitet.

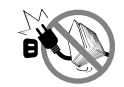

Stellen Sie nichts auf das Netzkabel. Stellen Sie Ihren LCD-Monitor nicht so auf, dass auf das Netzkabel getreten werden kann.

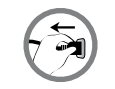

Falls Sie Ihren LCD-Monitor auf unbestimmte Zeit nicht nutzen sollten, ziehen Sie immer den Netzstecker aus der Steckdose.

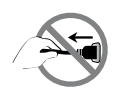

Wenn Sie den Netzstecker ziehen, fassen Sie grundsätzlich den Stecker selbst. Ziehen Sie nicht am Kabel; andernfalls kann es zu Bränden oder Stromschlägen kommen.

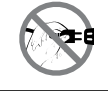

Ziehen Sie den Netzstecker nicht mit feuchten oder gar nassen Händen; berühren Sie das Netzkabel möglichst nicht, wenn Sie feuchte Hände haben.

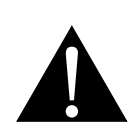

#### **Warnung:**

Unter folgenden Bedingungen ziehen Sie sofort den Netzstecker aus der Steckdose und lassen das Gerät von einem Fachmann überprüfen und gegebenenfalls reparieren:

- Falls das Netzkabel beschädigt ist.
- Falls der LCD-Monitor fallen gelassen oder das Gehäuse beschädigt wurde.
- Falls Rauch aus dem LCD-Monitor austritt oder das Gerät einen ungewöhnlichen Geruch von sich gibt.

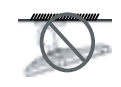

Von der Deckenmontage oder Montage an einer anderen horizontalen Fläche über dem Kopf wird abgeraten.

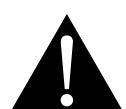

#### **Warnung:**

Von der Anleitung abweichende Installationen können zu unvorhersehbaren Folgen führen, insbesondere zu Verletzungen und Sachschäden. Falls bereits eine Montage an der Decke oder an anderen horizontalen Flächen erfolgt sein sollte, setzen Sie sich unbedingt mit AG Neovo in Verbindung – mit einiger Sicherheit lässt sich eine befriedigende Lösung finden.

### <span id="page-7-0"></span>**Reinigung und Wartung**

Versuchen Sie niemals, Ihren LCD-Monitor selbst zu reparieren. Überlassen Sie solche Tätigkeiten grundsätzlich qualifizierten Fachkräften.

Beim Öffnen des Gehäuses und beim Entfernen von Abdeckungen können Sie sich gefährlichen Spannungen und anderen Risiken aussetzen.

#### **Hinweise zum LCD-Monitor**

Damit die Leuchtkraft Ihres neuen Bildschirms möglichst lange erhalten bleibt, empfehlen wir Ihnen eine möglichst geringe Helligkeitseinstellung; dies tut auch Ihren Augen gut, wenn Sie in abgedunkelter Umgebung arbeiten.

Da die Leuchtmittel im LCD-Monitor im Laufe der Zeit altern, ist es völlig normal, dass die Helligkeit der Beleuchtung auf lange Sicht nachlässt.

Falls statische, unbewegte Bilder über längere Zeit angezeigt werden, kann sich ein solches Bild dauerhaft im LCD-Monitor festsetzen. Dieser Effekt ist als "eingebranntes Bild" bekannt.

Damit es nicht zu eingebrannten Bildern kommt, beherzigen Sie bitte die folgenden Hinweise:

- Nehmen Sie die nötigen Einstellungen vor, damit sich der LCD-Monitor nach einigen Minuten von selbst abschaltet, wenn Sie nicht damit arbeiten.
- Nutzen Sie einen Bildschirmschoner, der bewegte oder wechselnde Grafiken oder ein konstant weißes Bild anzeigt.
- Wechseln Sie Ihr Desktop-Hintergrundbild regelmäßig.
- Stellen Sie die Helligkeit Ihres LCD-Monitors möglichst gering ein.
- Schalten Sie den LCD-Monitor aus, wenn Sie es nicht benutzen.

Wenn sich dennoch Bilder auf dem LCD-Monitors eingebrannt haben:

- Schalten Sie den LCD-Monitor längere Zeit komplett ab. Längere Zeit bedeutet hier: Mehrere Stunden bis mehrere Tage.
- Stellen Sie einen Bildschirmschoner ein, lassen Sie diesen über längere Zeit laufen.
- Lassen Sie längere Zeit abwechselnd ein komplett weißes und schwarzes Bild anzeigen.

Ein LCD-Monitors besteht aus Millionen winziger Transistoren. Bei dieser riesigen Anzahl kann es vorkommen, dass einige wenige Transistoren nicht richtig funktionieren und dunkle oder helle Punkte verursachen. Dies ist ein Effekt, der die LCD-Technologie sehr häufig begleitet und nicht als Fehler angesehen werden sollte.

## <span id="page-8-0"></span>**KAPITEL 1: PRODUKTBESCHREIBUNG**

 $\blacksquare$ 

## **1.1 Lieferumfang**

Überzeugen Sie sich beim Auspacken, dass die folgenden Artikel im Lieferumfang enthalten sind. Falls etwas fehlen oder beschädigt sein sollte, wenden Sie sich bitte an Ihren Händler.

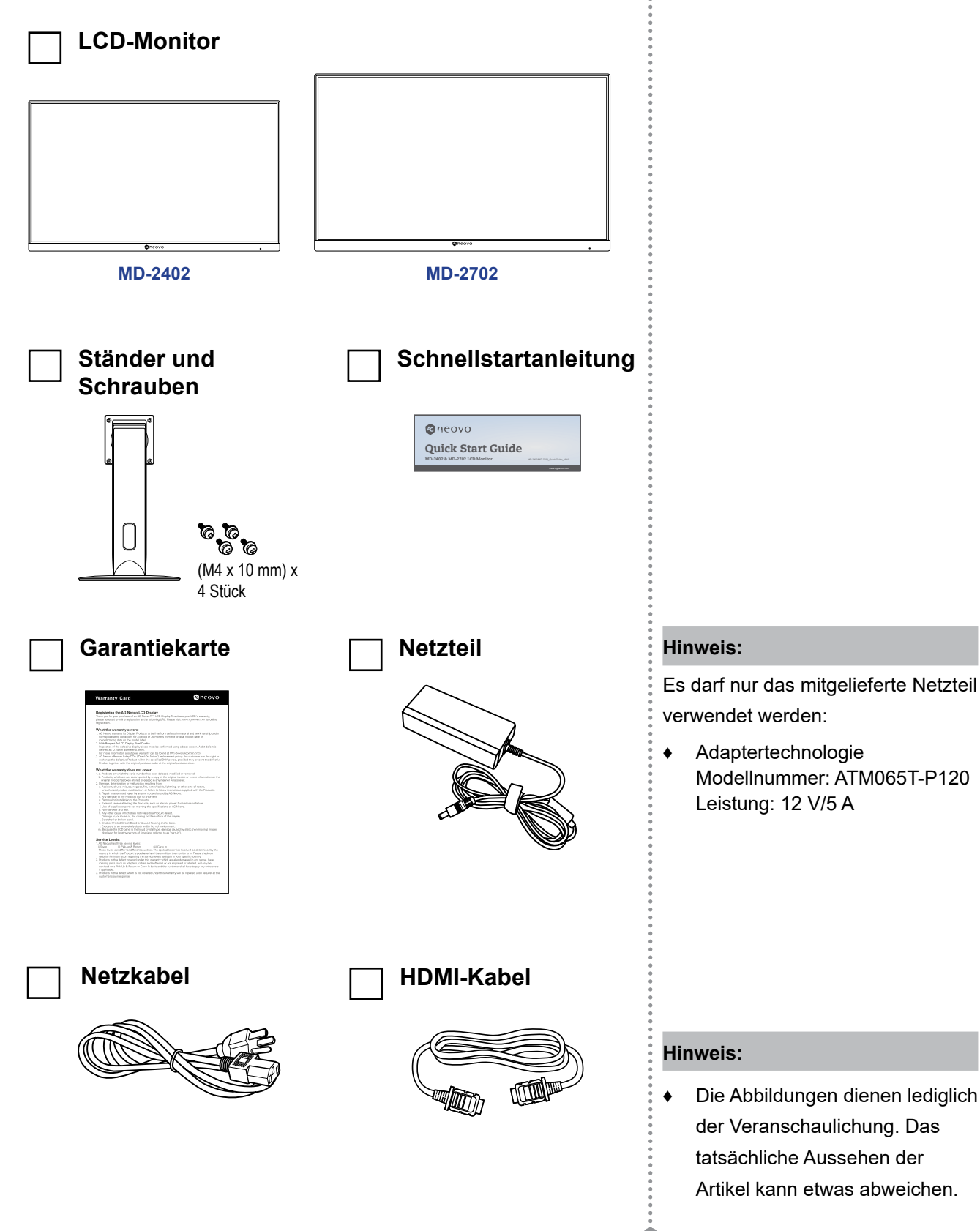

### <span id="page-9-0"></span>**1.2 Installation**

#### **1.2.1 Ständer installieren**

- **1. Legen Sie den LCD-Monitor mit der Bildschirmseite nach unten auf einen gepolsterten Untergrund.**
- **2. Befestigen Sie den Ständer am LCD-Monitor.**
	- a. Richten Sie den Ständer an der Rückseite des LCD-Monitors aus und befestigen Sie ihn.
	- b. Sichern Sie den Ständer mit den Schrauben.

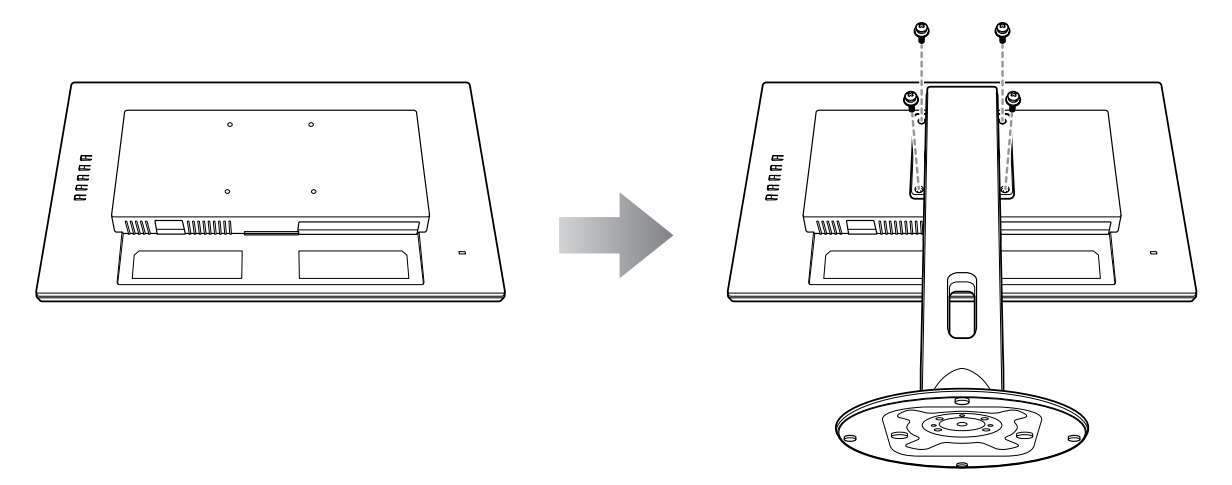

**3. Stellen Sie den LCD-Monitor aufrecht hin.**

#### <span id="page-10-0"></span>**1.2.2 Betrachtungswinkel und Höhe anpassen**

Für eine optimale Betrachtung sollten Sie frontal vor dem Bildschirm sitzen. Passen Sie Höhe und Winkel des LCD-Monitors dann wie gewünscht an.

Halten Sie den Ständer, damit der Bildschirm bei der Anpassung nicht umkippen.

Sie können Winkel und Höhe des Bildschirms wie nachstehend gezeigt anpassen:

Neigungswinkel: and the control of the Drehwinkel:

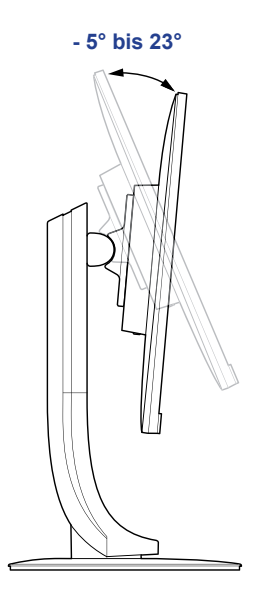

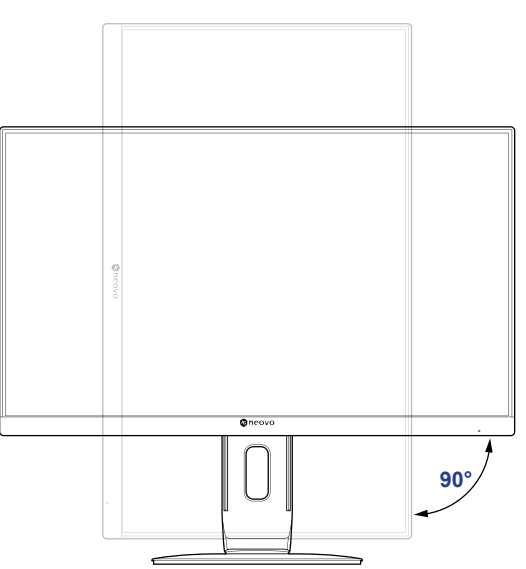

**Hinweis:** *Achten Sie darauf, den Bildschirm vor der Anpassung auf die höchste Position einzustellen. Neigen SIe den Bildschirm dann um 90˚.*

Schwenkwinkel: with the settlement of the Höheneinstellung:

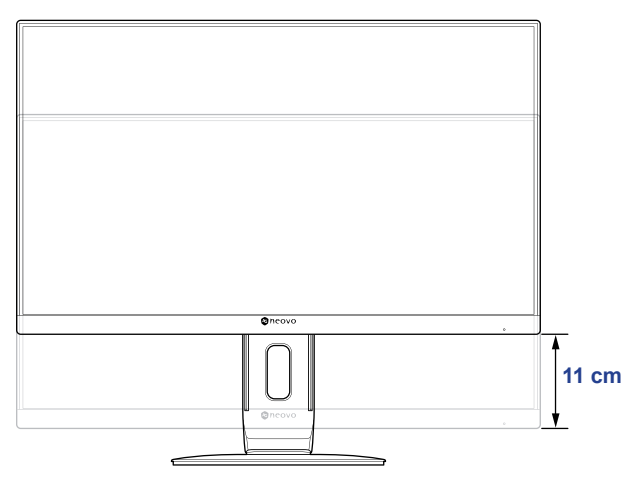

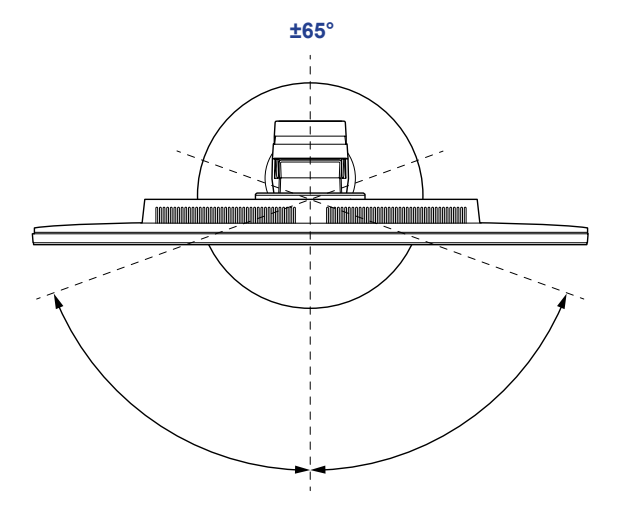

### <span id="page-11-0"></span>**1.2.3 Wandmontage**

Montieren Sie den LCD-Monitor anhand folgender Schritte an die Wand:

#### **1. Nehmen Sie den Ständer ab.**

Siehe [Seite 32.](#page-31-1)

#### **2. LCD-Monitor an der Wand anbringen.**

Verschrauben Sie die Bildschirmhalterung mit den VESA-Bohrungen an der Rückwand des LCD-Monitors.

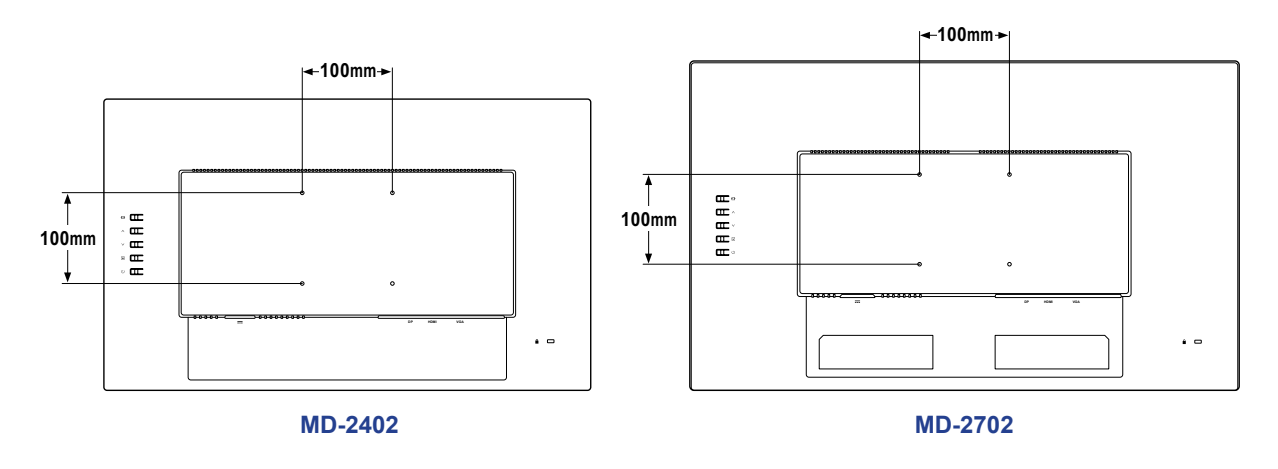

**Hinweis:** *Sorgen Sie gewissenhaft dafür, dass sich der LCD-Monitor auch bei starken Erschütterungen (z. B. Erdbeben) nicht lösen und Verletzungen oder Sachschäden verursachen kann.*

- *• Nutzen Sie ausschließlich den von AG Neovo empfohlenen Wandmontagesatz (100 x 100 mm). Alle AG-Neovo-Wandmontagesets stimmen mit dem VESA-Standard überein.*
- *• Fixieren Sie den LCD-Monitor an einer Wand, die das Gewicht des Gerätes mitsamt Halterung mühelos tragen kann.*
- *• Sie sollten den LCD-Monitor an der Wand montieren, ohne es nach unten zu neigen.*

## <span id="page-12-0"></span>**1.3 Übersicht**

#### **1.3.1 Bedienfeld und Anzeige**

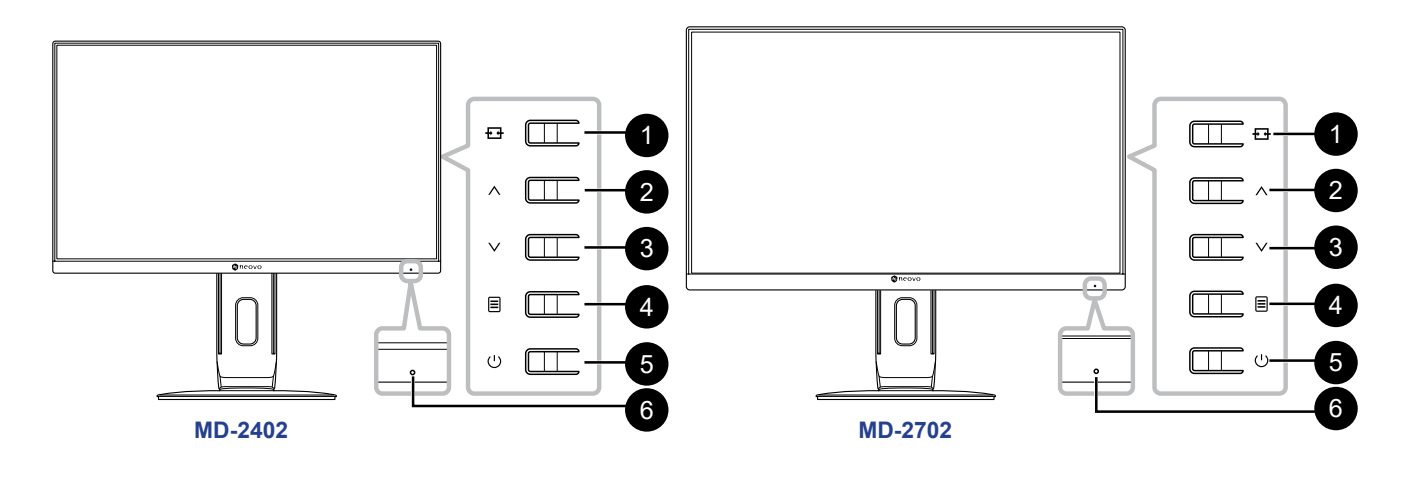

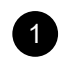

#### **1** Auto/Quelle/Verlassen (<del>四</del>): Hot-Key: Quelle-Taste

- Wenn das OSD-Menü ausgeblendet ist, halten Sie die nachstehend aufgelisteten Bedienfeldtasten zum Aktivieren der automatischen Anpassung mindestens 3 Sekunden gedrückt (bei VGA-Eingangssignalquelle).
- Wenn das OSD-Menü ausgeblendet ist, drücken sIe die Taste zur Auswahl des Eingangs beim Anschließen des Eingangskabels.
- Bei eingeblendetem Bildschirmmenü dieses ausblenden.

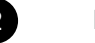

#### **2 Nach oben**  $(A)$ :

Navigiert durch Einstellungssymbole oder passt eine Funktion an, wenn das Bildschirmmenü eingeblendet ist.

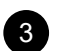

#### 3 **Nach unten ( ):** Hot-Key: BILDMODUS-Auswahl

- Aktivieren Sie bei ausgeblendetem OSD-Menü die BILDMODUS-Auswahl.
- Navigiert durch Einstellungssymbole oder passt eine Funktion an, wenn das Bildschirmmenü eingeblendet ist

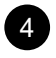

#### **4 Menü/Enter (** $\equiv$ ):

OSD-Menü aktivieren, Funktionsanpassung bestätigen oder OSD-Menü verlassen.

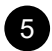

#### 5 **Ein/Aus ( ):**

Schaltet das Display ein und aus.

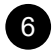

- **6 Betriebsstatusanzeige:** Zeigt den Betriebsstatus des Monitors an:
	- Blau Betriebsmodus.
	- Blinkt blau Bereitschaftsmodus.
	- LED aus ausgeschaltet.

### <span id="page-13-0"></span>**1.3.2 Rückansicht**

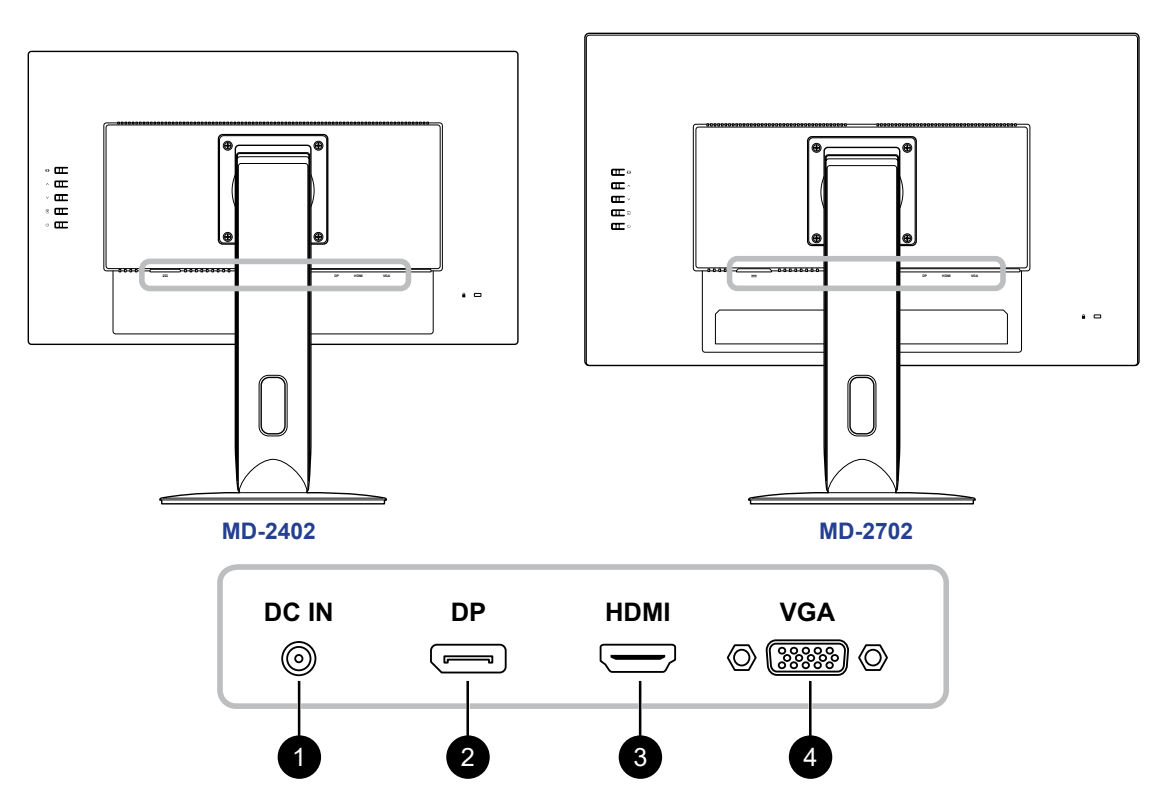

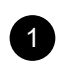

#### DC-Eingang:

Zum Verbinden mit dem mitgelieferten Netzteil.

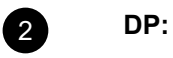

Zum Verbinden eines DisplayPort-Signaleingangs.

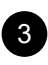

#### 3 **HDMI:**

Zum Verbinden eines HDMI-Signaleingangs.

#### 4 **VGA:**

Zum Verbinden eines VGA-Signaleingangs.

## <span id="page-14-0"></span>**KAPITEL 2: VERBINDUNGEN HERSTELLEN**

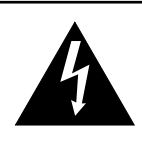

#### **ACHTUNG:**

Achten Sie darauf, dass Ihr LCD-Monitor komplett vom Stromnetz getrennt ist, bevor Sie Anschlüsse herstellen oder trennen. Beim Anschließen von Kabeln bei eingeschaltetem Gerät besteht die Gefahr von Stromschlägen und Verletzungen.

### **2.1 Netzkabel anschließen**

- **1. Verbinden Sie das Netzkabel mit dem Netzteil.**
- **2. Verbinden Sie das Netzteil mit dem Gleichstromanschluss auf der Rückseite des LCD-Monitors.**
- **3. Stecken Sie den Netzstecker in eine passende Steckdose.**

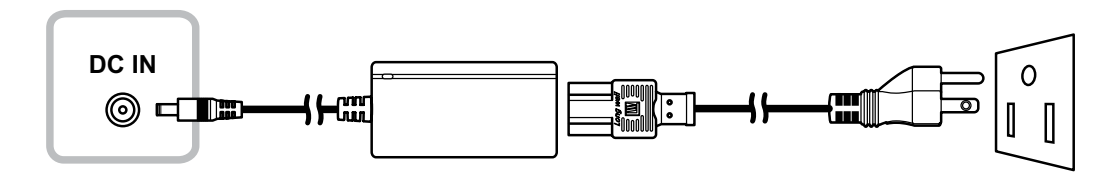

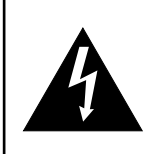

#### **ACHTUNG:**

Beim Ziehen des Netzsteckers fassen Sie grundsätzlich den Stecker selbst. Ziehen Sie nie am Kabel.

## <span id="page-15-0"></span>**VERBINDUNGEN HERSTELLEN**

## **2.2 Signalkabel anschließen**

Eingangssignalquellen können mit den folgenden Kabeln angeschlossen werden:

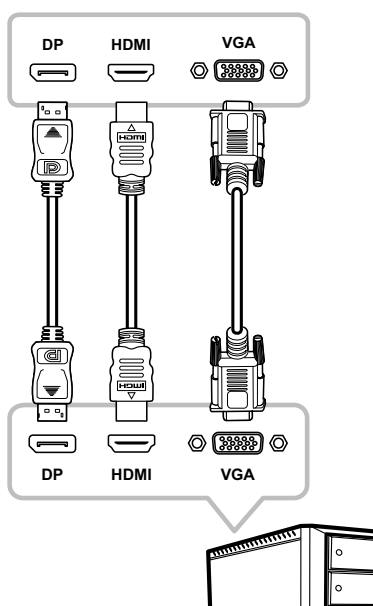

#### • **DisplayPort**

Schließen Sie ein Ende eines DP-Kabels an den DP-Anschluss Ihres LCD-Monitors an; das andere Ende verbinden Sie mit dem DP-Anschluss Ihres Computers.

#### • **HDMI**

Schließen Sie ein Ende eines HDMI-Kabels an den HDMI-Anschluss Ihres LCD-Monitors an, das andere Ende verbinden Sie mit dem HDMI-Anschluss des Computers.

#### • **VGA**

Schließen Sie ein Ende eines D-Sub- (VGA) Kabels an den S-Sub- (VGA) Anschluss Ihres LCD-Monitors an; das andere Ende verbinden Sie mit dem VGA-Anschluss Ihres Computers.

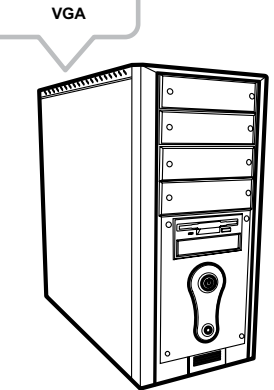

## <span id="page-16-0"></span>**KAPITEL 3: LCD-MONITOR VERWENDEN**

### **3.1 Einschalten**

- **1. Verbinden Sie das Netzteil mit dem Gleichstromanschluss auf der Rückseite des LCD-Monitors.**
- **2. Stecken Sie den Netzstecker in eine passende Steckdose.**
- **3. Drücken Sie die Taste (1) am Bedienfeld.**

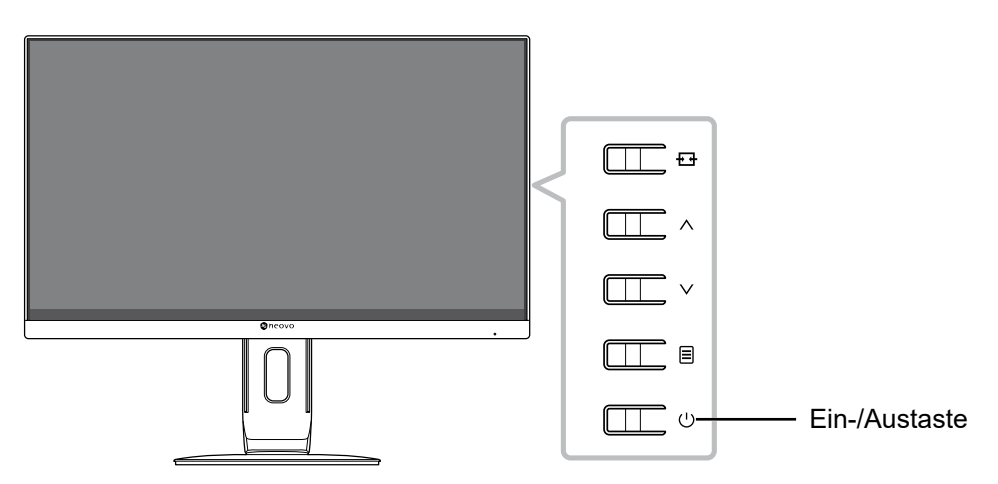

Drücken Sie zum Abschalten des LCD-Monitors die Taste (U), wenn der LCD-Monitor ausgeschaltet ist.

**Hinweis:** *Der LCD-Monitor verbraucht nach wie vor etwas Strom, solange der Netzstecker eingesteckt ist. Zum vollständigen Abschalten ziehen Sie bitte das Netzteil.*

### **3.2 Eine Quelle wählen**

Rufen Sie mit der Taste  $\overline{t+1}$  das Quellenauswahlmenü auf.

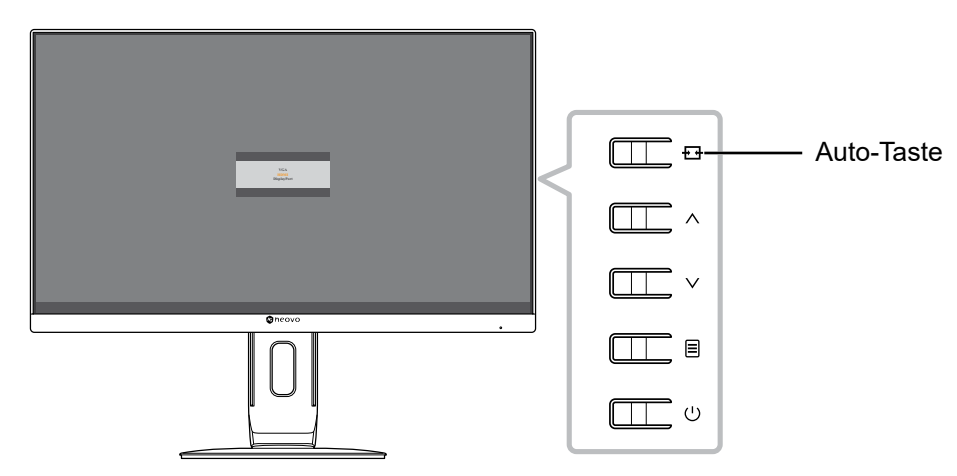

Das folgende Menü erscheint am Bildschirm:

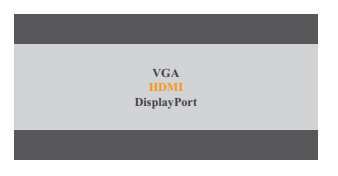

## <span id="page-17-0"></span>**LCD-MONITOR VERWENDEN**

### **3.3 Auto-Anpassung verwenden**

Halten Sie zur automatischen Anpassung der VGA-Quelle die Taste E mindestens 3 Sekunden gedrückt. Diese Funktion sorgt für optimale Bildeinstellungen; dazu zählen horizontale Position, vertikale Position, Takt und Phase.

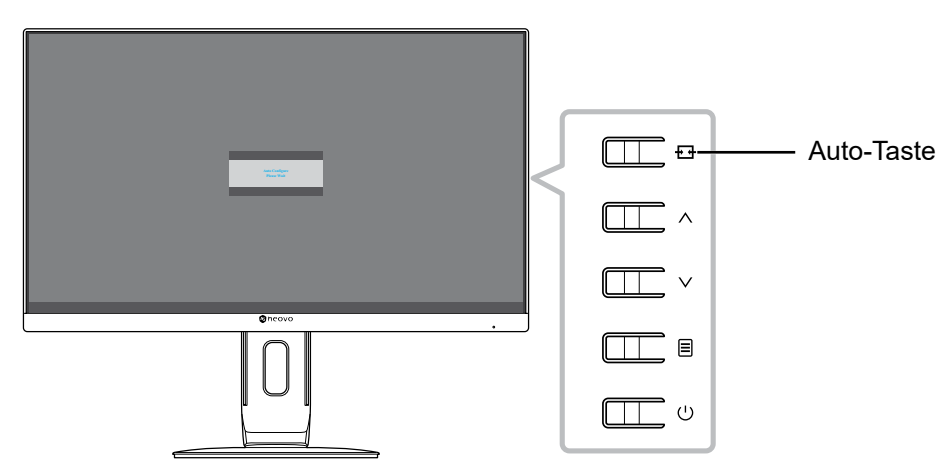

Bei Beginn der automatischen Anpassung erscheint die nachstehende Meldung am Bildschirm:

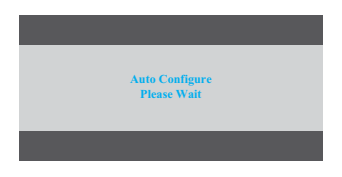

### **3.4 Bildmodus wählen**

Rufen Sie mit der Taste  $\vee$  das Bildmodus-Menü auf.

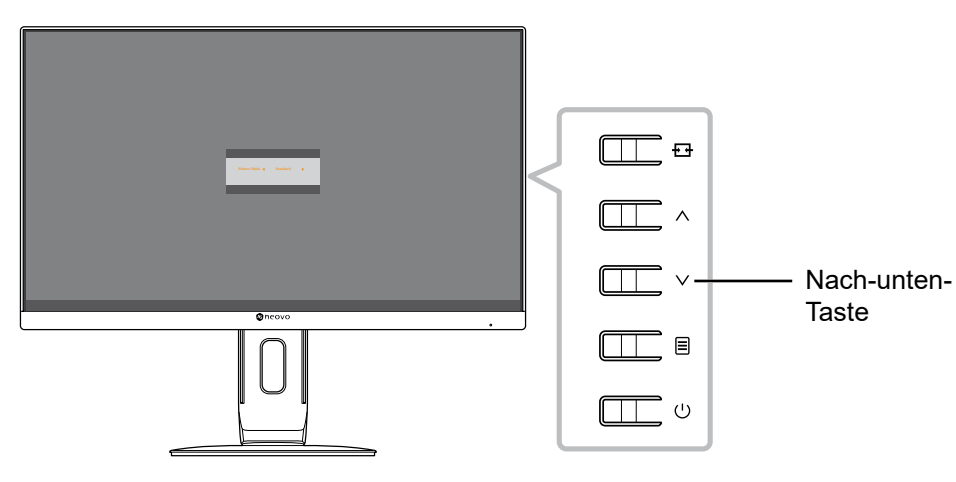

Das folgende Menü erscheint am Bildschirm:

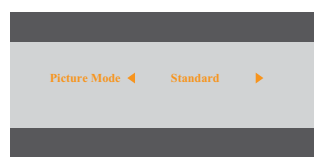

Drücken Sie zur Auswahl des Bildmodus ∧ oder ∨. Drücken Sie dann zum Bestätigen die Taste <sup>ig</sup> oder warten Sie, bis das Bildmodus-Menü automatisch vom Bildschirm verschwindet. Die verfügbaren Bildmodus-Optionen beinhalten "Standard" und "DICOM".

## <span id="page-18-0"></span>**LCD-MONITOR VERWENDEN**

### **3.5 Bildschirmmenü anzeigen**

Drücken Sie zum Öffnen des OSD-Menüs die Taste 目. Drücken Sie zum Schließen des OSD-Menüs die Taste  $\overline{H}$ .

Weitere Informationen zur Anpassung von Einstellungen finden Sie auf [Seite 23](#page-22-1).

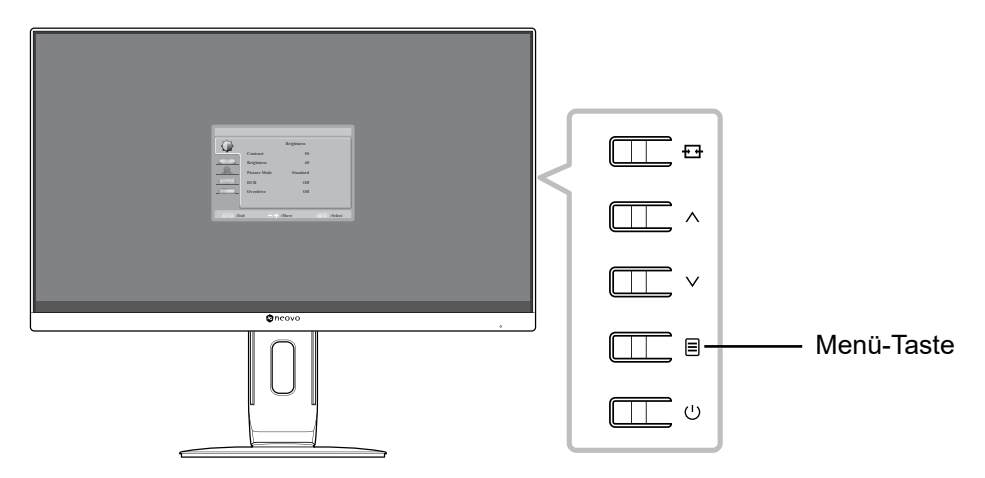

Das folgende Menü erscheint am Bildschirm:

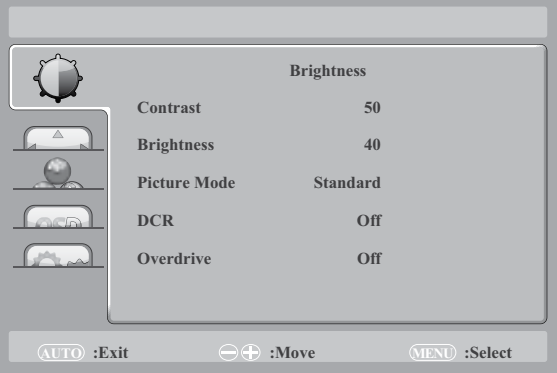

### <span id="page-18-1"></span>**3.6 OSD-Menü sperren**

Halten Sie zum Sperren des OSD-Menüs die Taste 目 gedrückt, während der LCD-Monitor ausgeschaltet ist, und drücken Sie dann zum Einschalten des LCD-Monitors die Taste  $\bigcup$ .

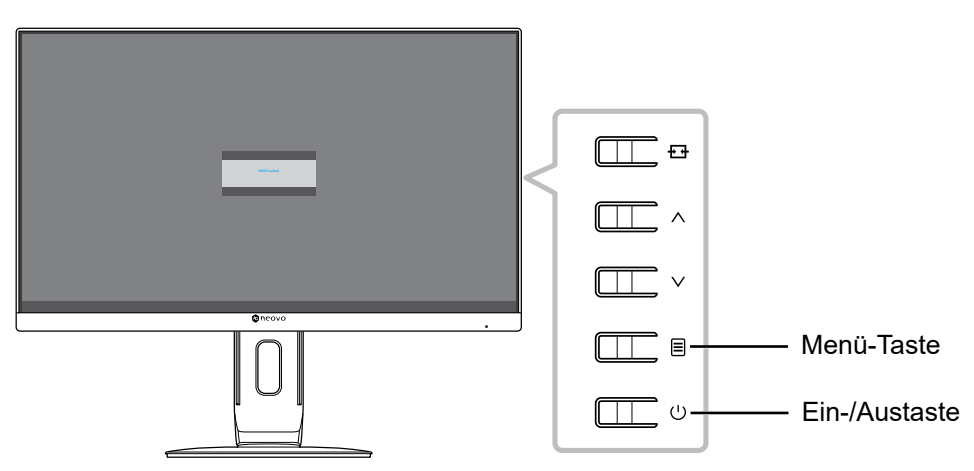

## **LCD-MONITOR VERWENDEN**

Das folgende Menü erscheint am Bildschirm, wenn Sie die Taste  $\wedge$ ,  $\vee$  oder  $\textsf{\Xi}$  drücken:

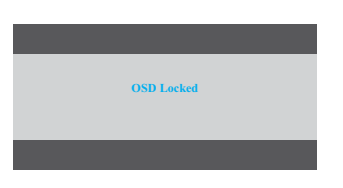

Halten Sie zur Freigabe des OSD-Menüs die Taste 目 gedrückt, während der LCD-Monitor ausgeschaltet ist, drücken Sie dann die Taste  $\bigcup$ .

## <span id="page-20-0"></span>**KAPITEL 4: BILDSCHIRMMENÜ**

### **4.1 OSD-Menü verwenden**

1. Rufen Sie mit der  $\equiv$  -Taste das OSD-Fenster auf.

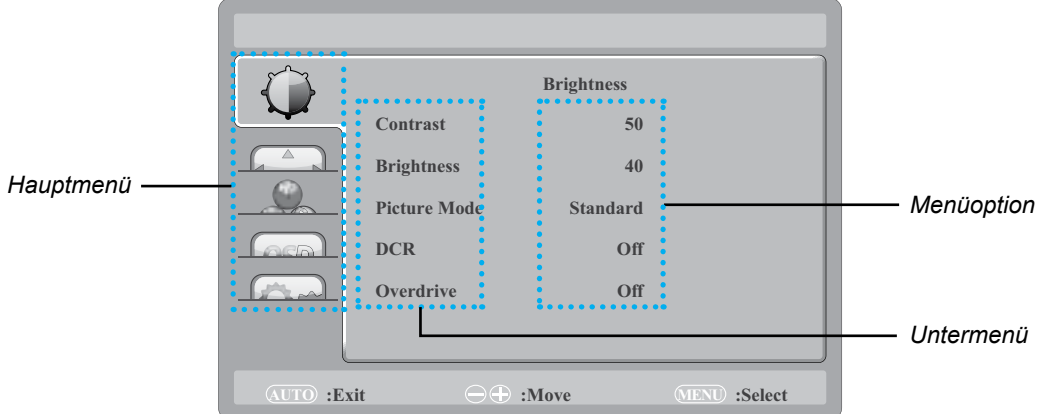

2. Drücken Sie zur Auswahl eines Menüs  $\land$  oder  $\lor$  und drücken Sie zum Aufrufen des ausgewählten Menüs die Taste  $\equiv$ **.** 

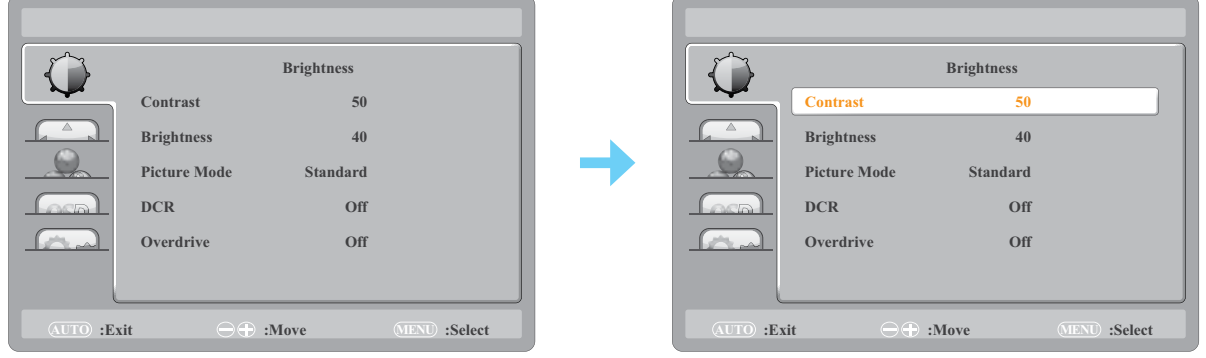

Das ausgewählte Menüsymbol erscheint im linken Fenster und der Text der ausgewählten Menüoption wird orange.

**3. Drücken Sie zur Auswahl eines Untermenüelements die Taste**  $\land$  **oder**  $\lor$ **, drücken Sie zum** Aufrufen der Optionen  $\exists$ .

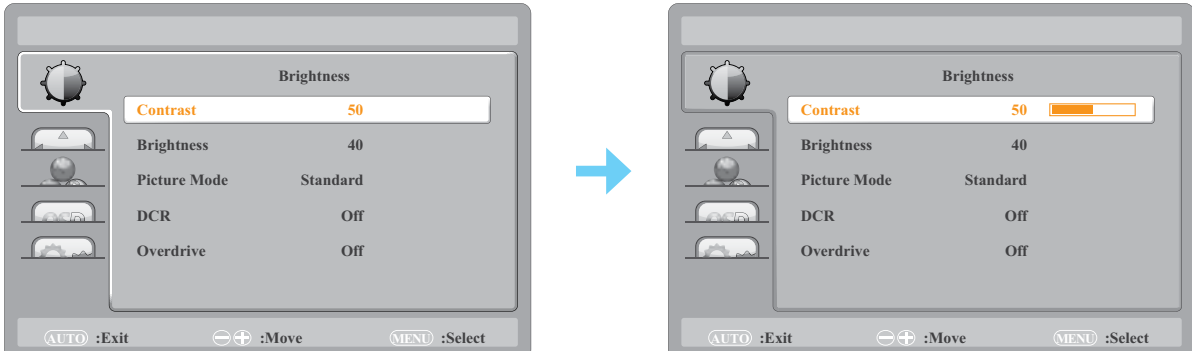

Ļ

Der Text der ausgewählten Menüoption oder des Untermenüs wird orange.

- 4. Drücken Sie zum Anpassen des Wertes oder zur Auswahl der Einstellung  $\land$  oder  $\lor$ .
- **5. Drücken Sie zum Verlassen des Untermenüs die Taste**  $\overline{F}$ **.**
- **6. Drücken Sie zum Schließen des OSD-Fensters wiederholt die Taste .**

**Hinweis:** *Wenn Sie Einstellungen verändern, werden die Änderungen in folgenden Fällen gespeichert:*

- *• Wenn Sie zu einem anderen Menü wechseln.*
- *• Wenn Sie das OSD-Menü schließen.*
- *• Wenn Sie warten, bis sich das OSD-Menü automatisch ausblendet.*

## <span id="page-21-0"></span>**BILDSCHIRMMENÜ**

### **4.2 OSD-Menübaum**

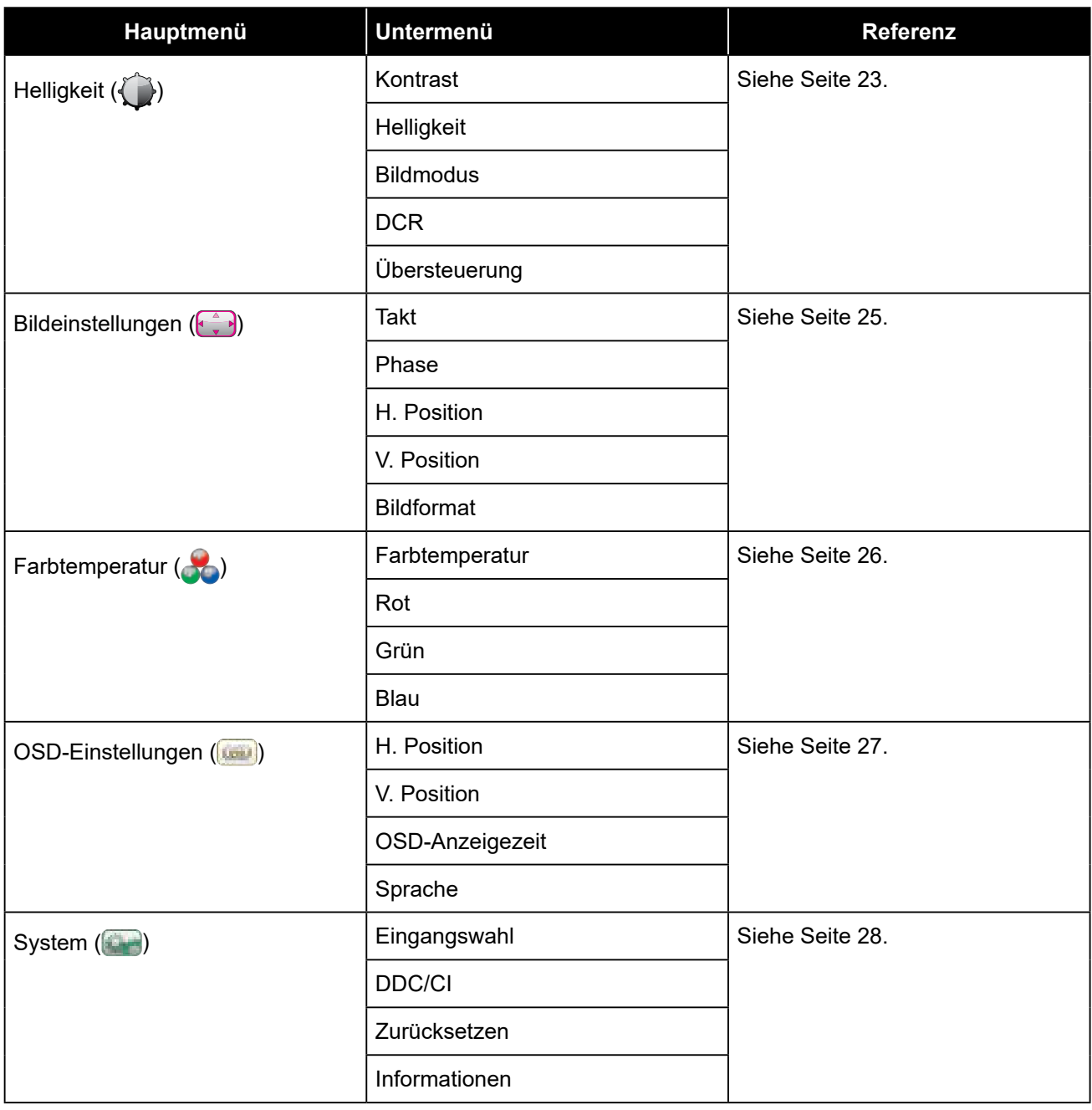

**Hinweis:** *Einige Menüelemente können nur bei bestimmten Eingangssignalen und der aktuellen Einstellung genutzt werden. Nicht auswählbare Menüelemente werden grau dargestellt.*

## <span id="page-22-0"></span>**KAPITEL 5: LCD-MONITOR ANPASSEN**

## <span id="page-22-1"></span>**5.1 Helligkeit einstellen**

- 1. Rufen Sie mit der  $\equiv$  -Taste das OSD-Fenster auf.
- 2. Wählen Sie mit der Taste  $\land$  oder  $\lor$  die Option  $\bigcirc$  und drücken Sie zum Aufrufen des **Helligkeitsmenüs 国.**

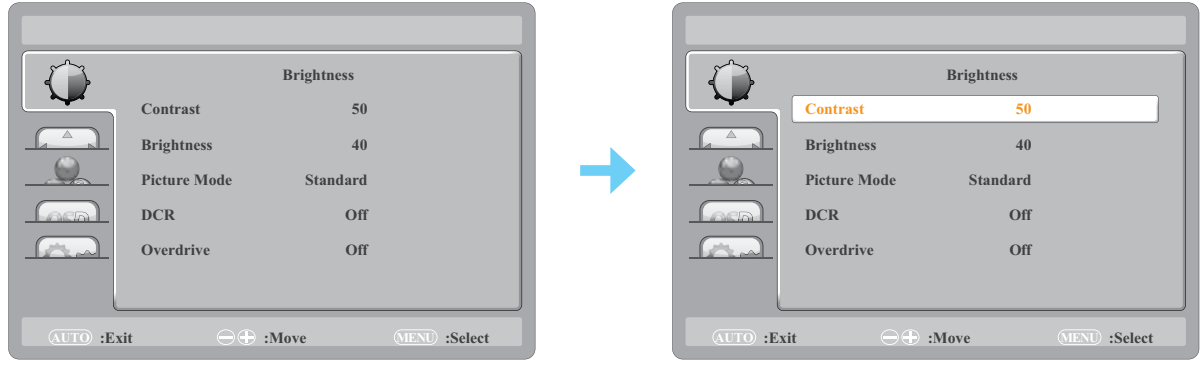

**3. Drücken Sie zur Auswahl eines Untermenüelements die Taste**  $\land$  **oder**  $\lor$ **, drücken Sie zum** Aufrufen seiner Einstellungen  $\equiv$ .

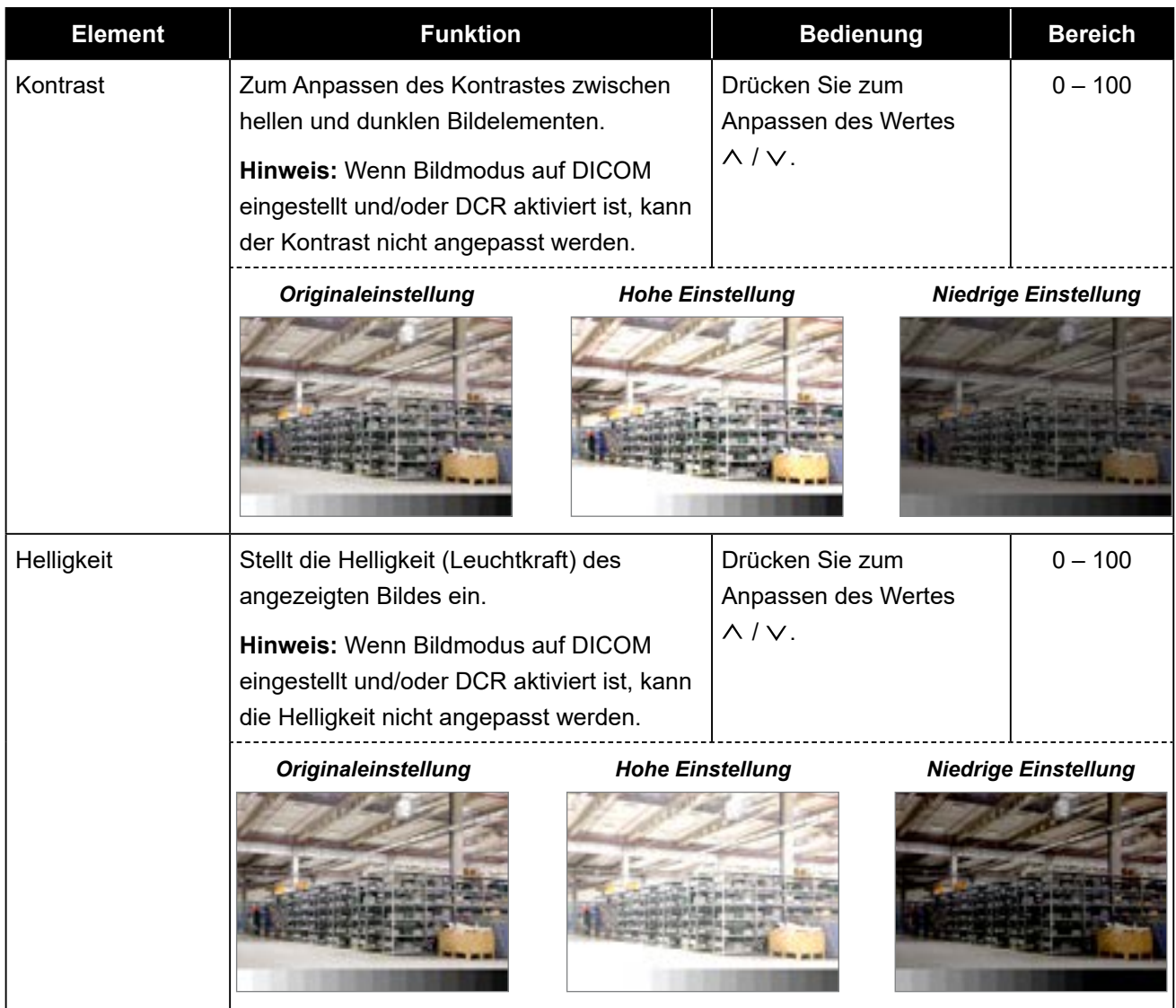

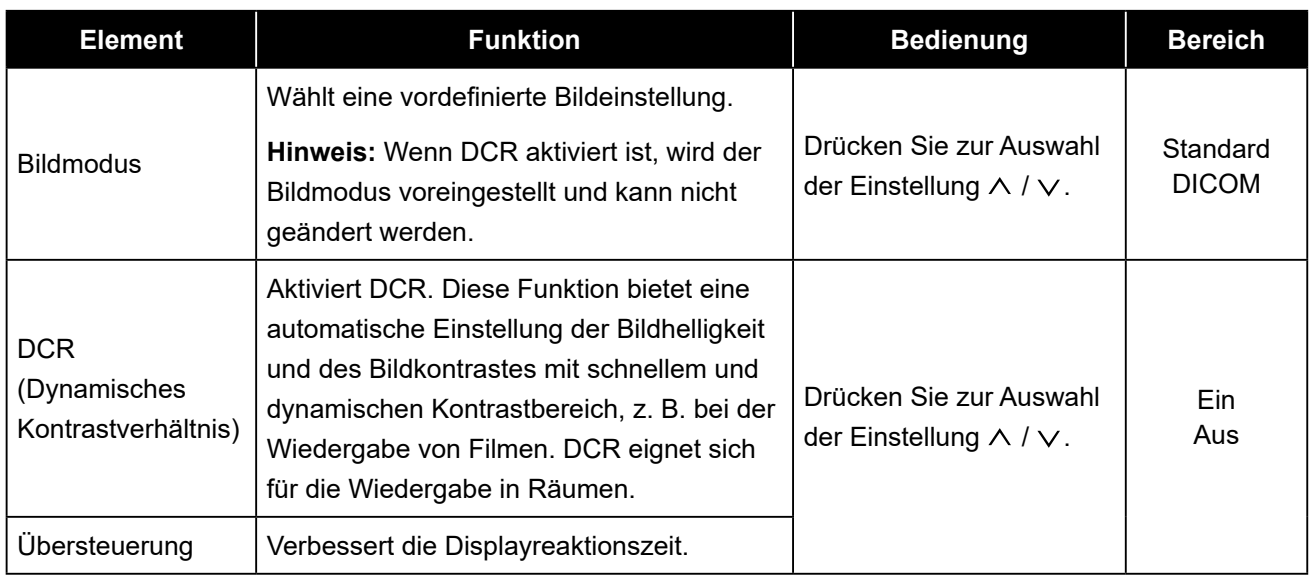

### <span id="page-24-1"></span><span id="page-24-0"></span>**5.2 Bildeinstellungen**

- 1. Rufen Sie mit der  $\equiv$  -Taste das OSD-Fenster auf.
- 2. Wählen Sie mit der Taste  $\land$  oder  $\lor$  die Option  $\bigoplus$  und drücken Sie zum Aufrufen des **Menüs Bildeinstellungen**  $\mathbf{E}$ .

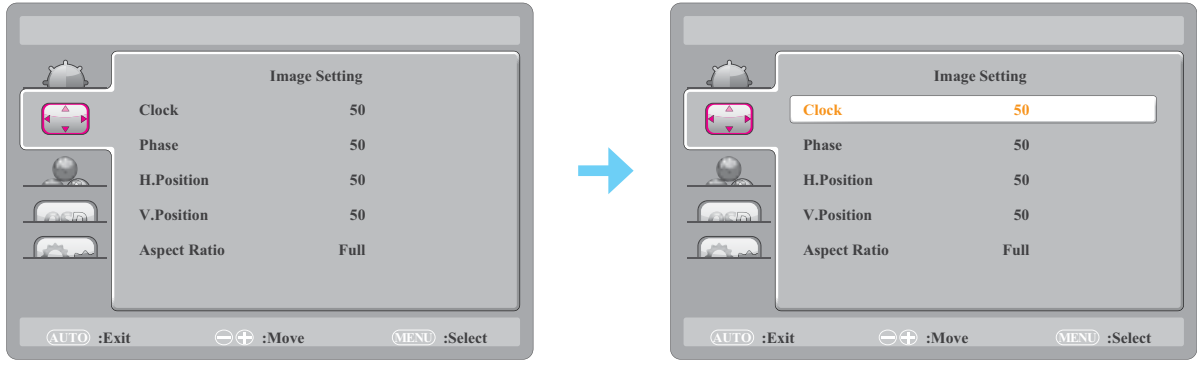

**3. Drücken Sie zur Auswahl eines Untermenüelements die Taste**  $\land$  **oder**  $\lor$ **, drücken Sie zum Aufrufen seiner Einstellungen .**

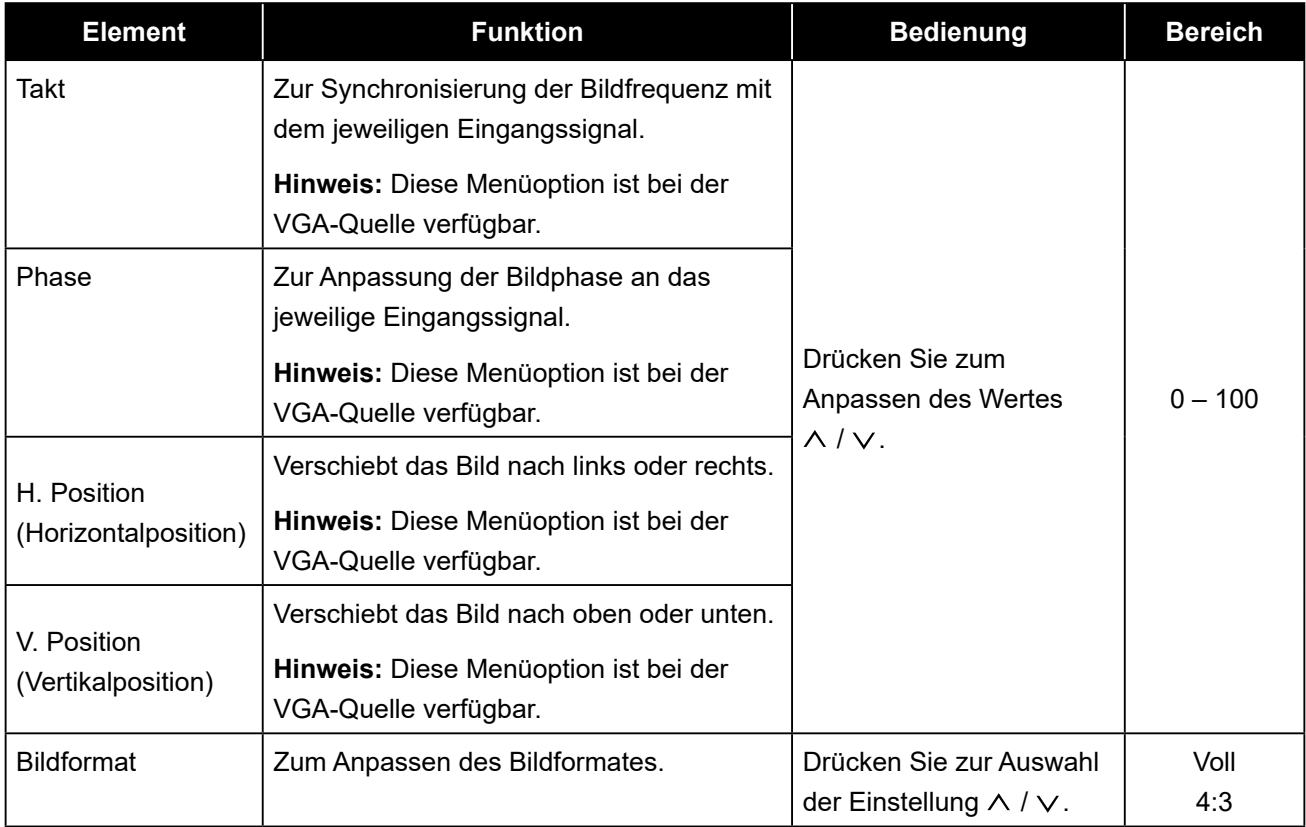

### <span id="page-25-1"></span><span id="page-25-0"></span>**5.3 Farbtemperatur einstellen**

- 1. Rufen Sie mit der  $\exists$ -Taste das OSD-Fenster auf.
- 2. Wählen Sie mit der Taste  $\land$  oder  $\lor$  die Option **od** und drücken Sie zum Aufrufen des **Menüs Farbtemperatur**  $\mathbf{E}$ **.**

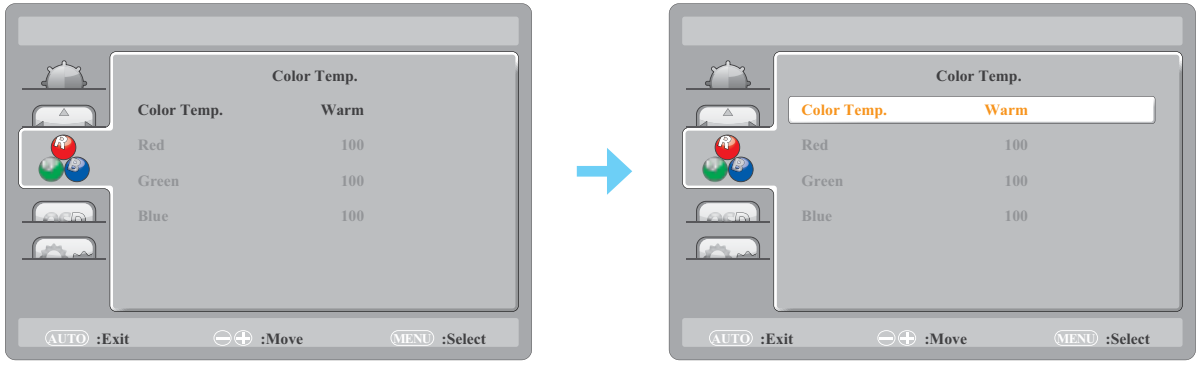

**3. Drücken Sie zur Auswahl eines Untermenüelements die Taste ∧ oder**  $\vee$ **, 冒 drücken Sie zum Aufrufen seiner Einstellungen.**

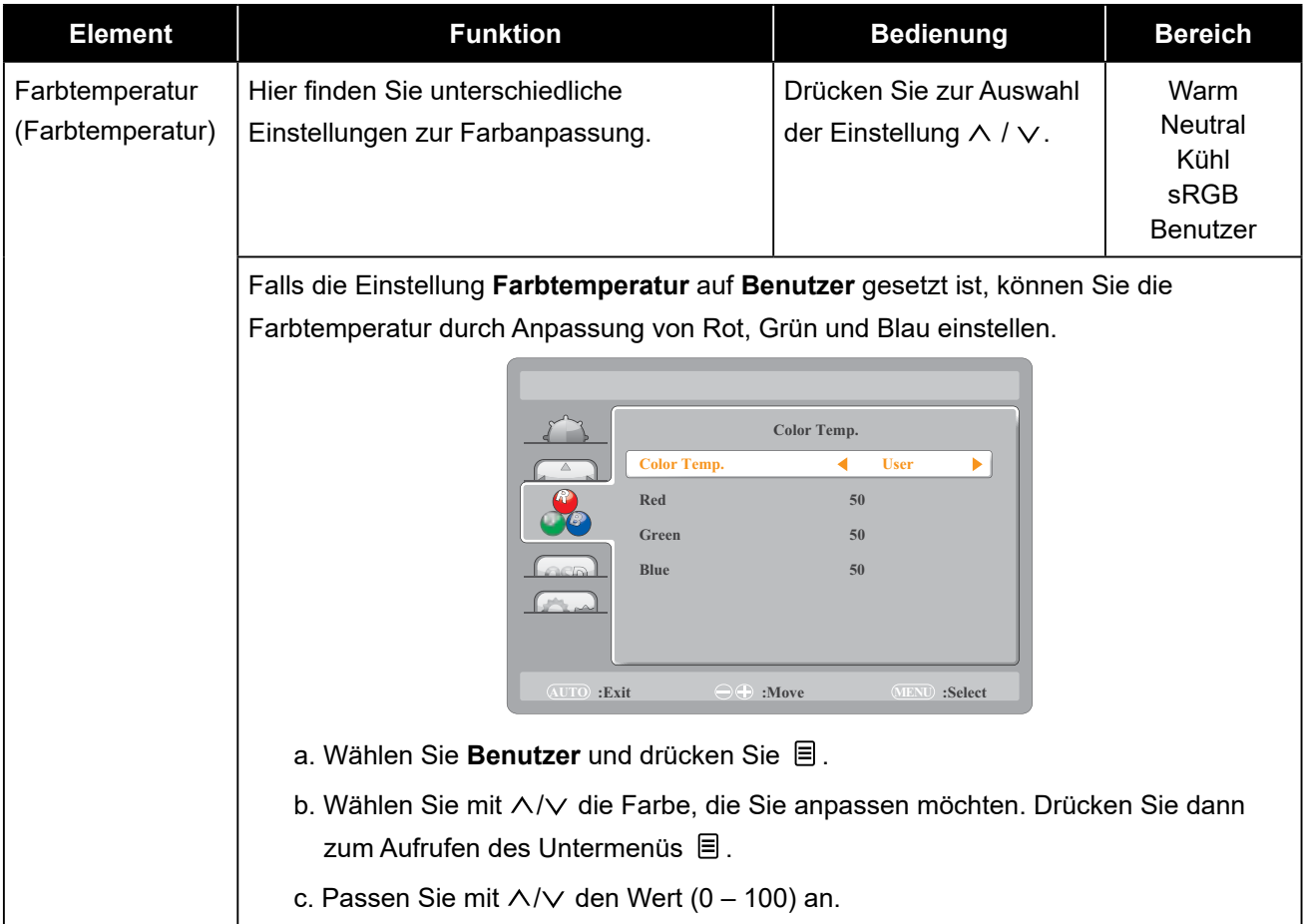

### <span id="page-26-1"></span><span id="page-26-0"></span>**5.4 OSD-Einstellungen**

- 1. Rufen Sie mit der  $\equiv$  -Taste das OSD-Fenster auf.
- 2. Wählen Sie mit der Taste ∧ oder ∨ die Option **und drücken Sie zum Aufrufen des Menüs OSD-Einrichtung**  $\equiv$ **.**

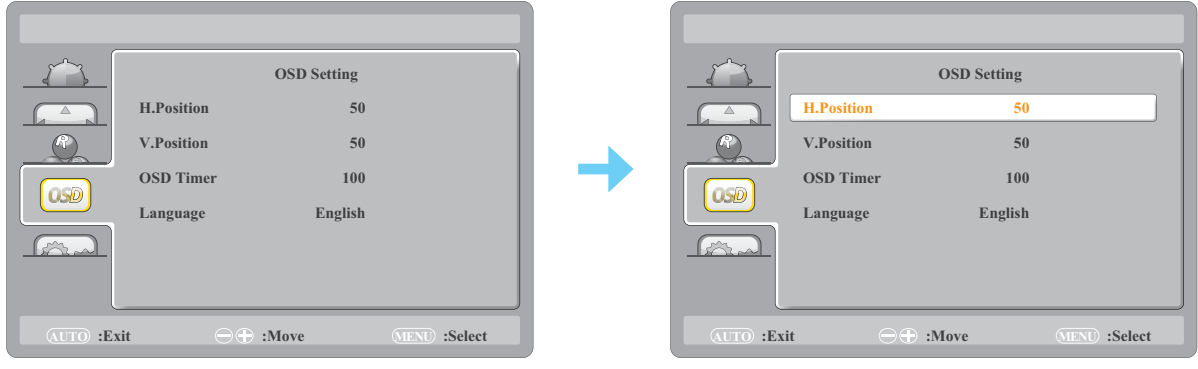

**3. Drücken Sie zur Auswahl eines Untermenüelements die Taste**  $\land$  **oder**  $\lor$ **, drücken Sie zum Aufrufen seiner Einstellungen .**

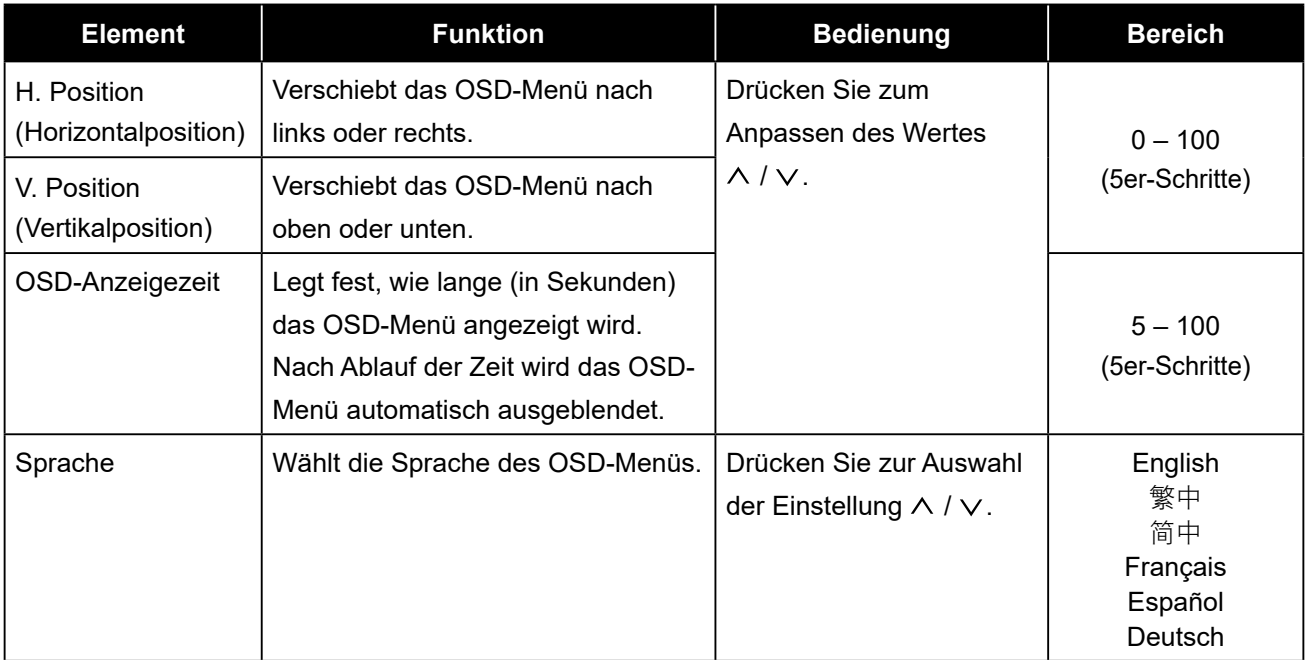

### <span id="page-27-1"></span><span id="page-27-0"></span>**5.5 Systemeinstellungen**

- 1. Rufen Sie mit der  $\equiv$  -Taste das OSD-Fenster auf.
- 2. Wählen Sie mit der Taste ∧ oder ∨ die Option **Der und drücken Sie zum Aufrufen des Systemmenüs .**

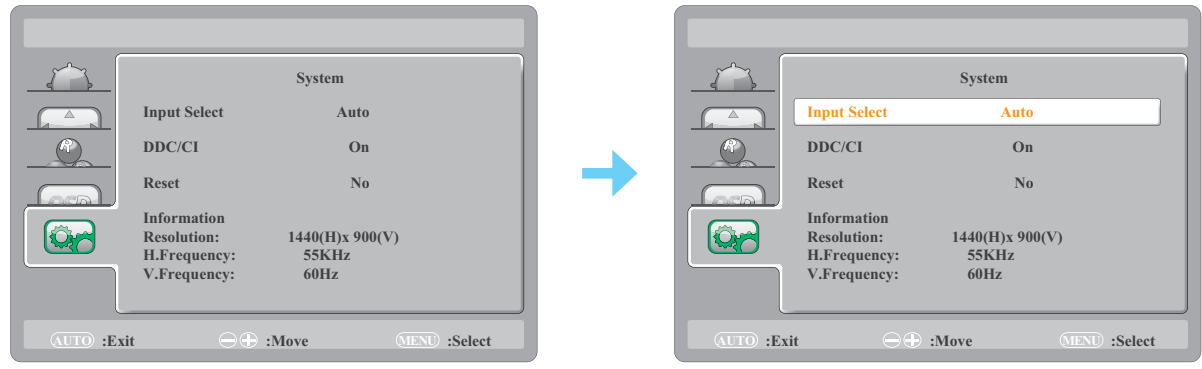

3. Drücken Sie zur Auswahl eines Untermenüelements die Taste  $\land$  oder  $\lor$ , drücken Sie zum **Aufrufen seiner Einstellungen .**

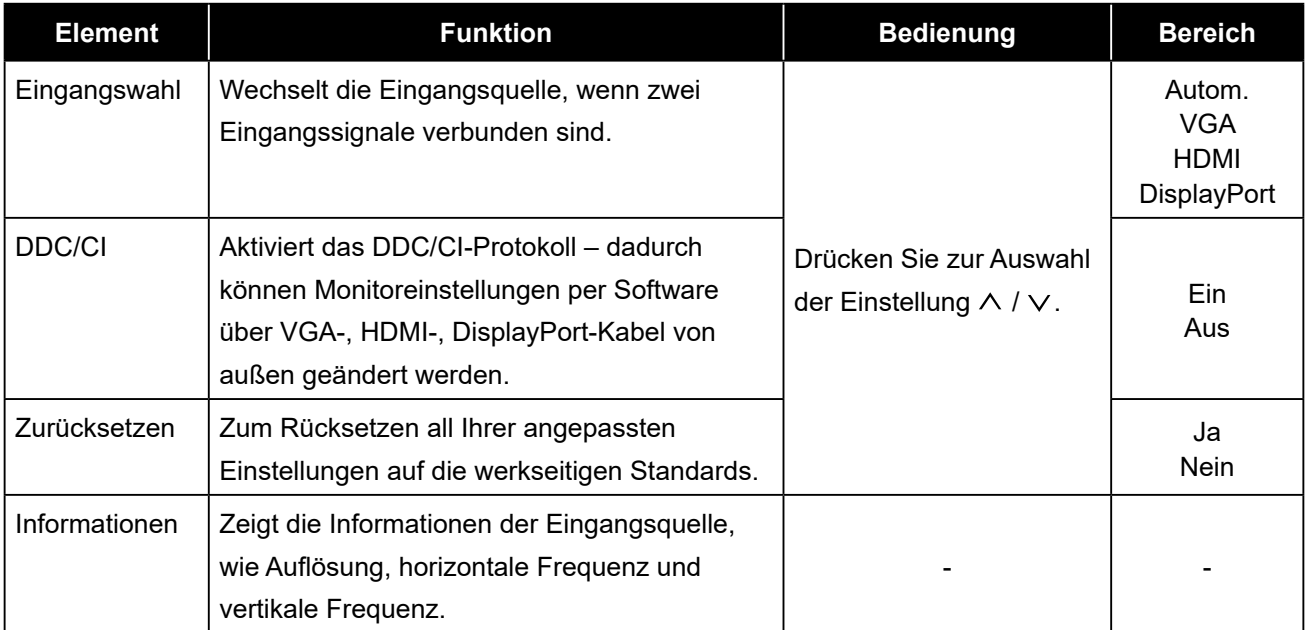

## <span id="page-28-0"></span>**KAPITEL 6: ANHANG**

## **6.1 Warnmeldungen**

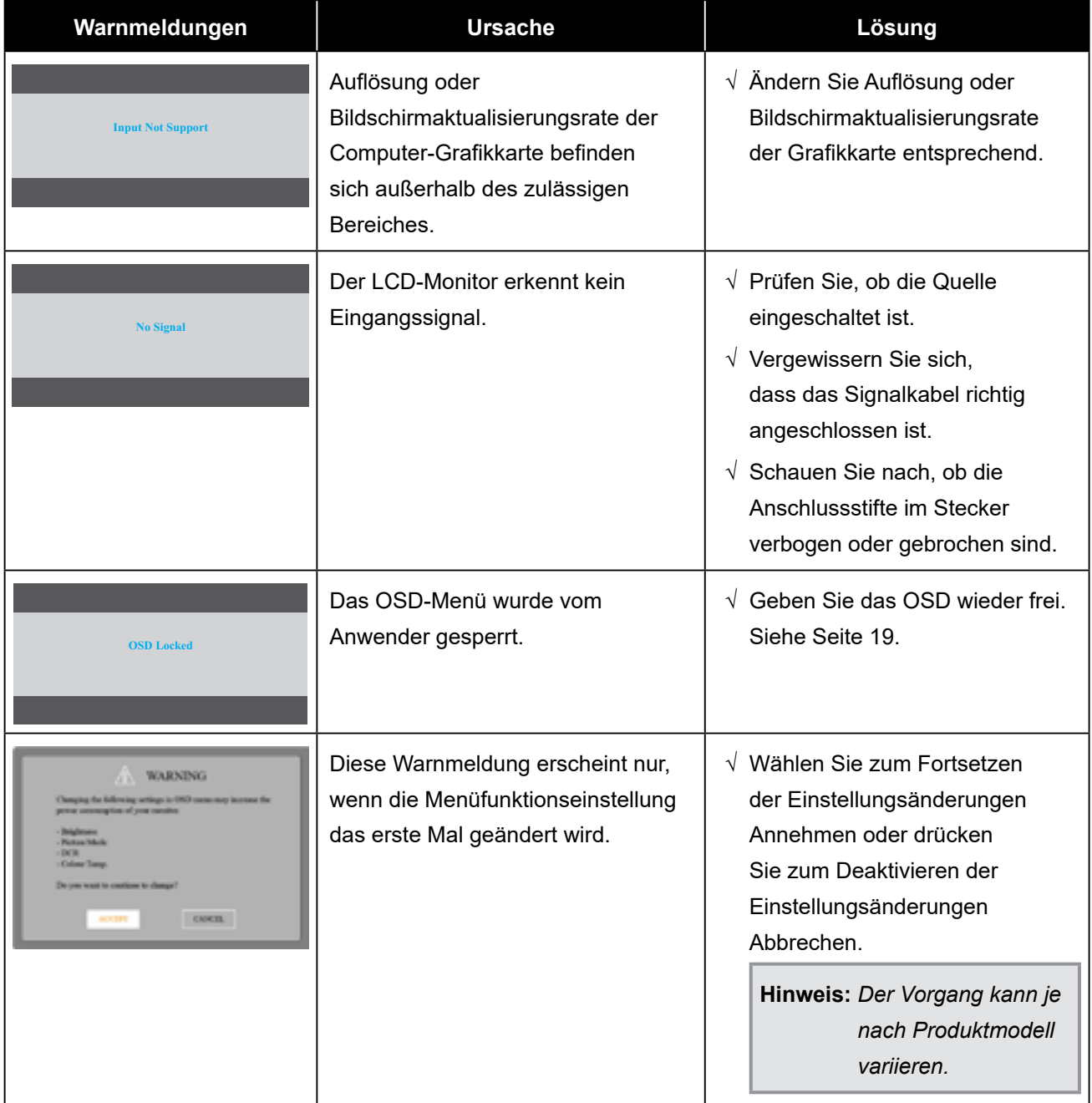

Prüfen Sie Folgendes, wenn diese Warnmeldungen erscheinen.

## <span id="page-29-0"></span>**KAPITEL 6: ANHANG**

## **6.2 Timing**

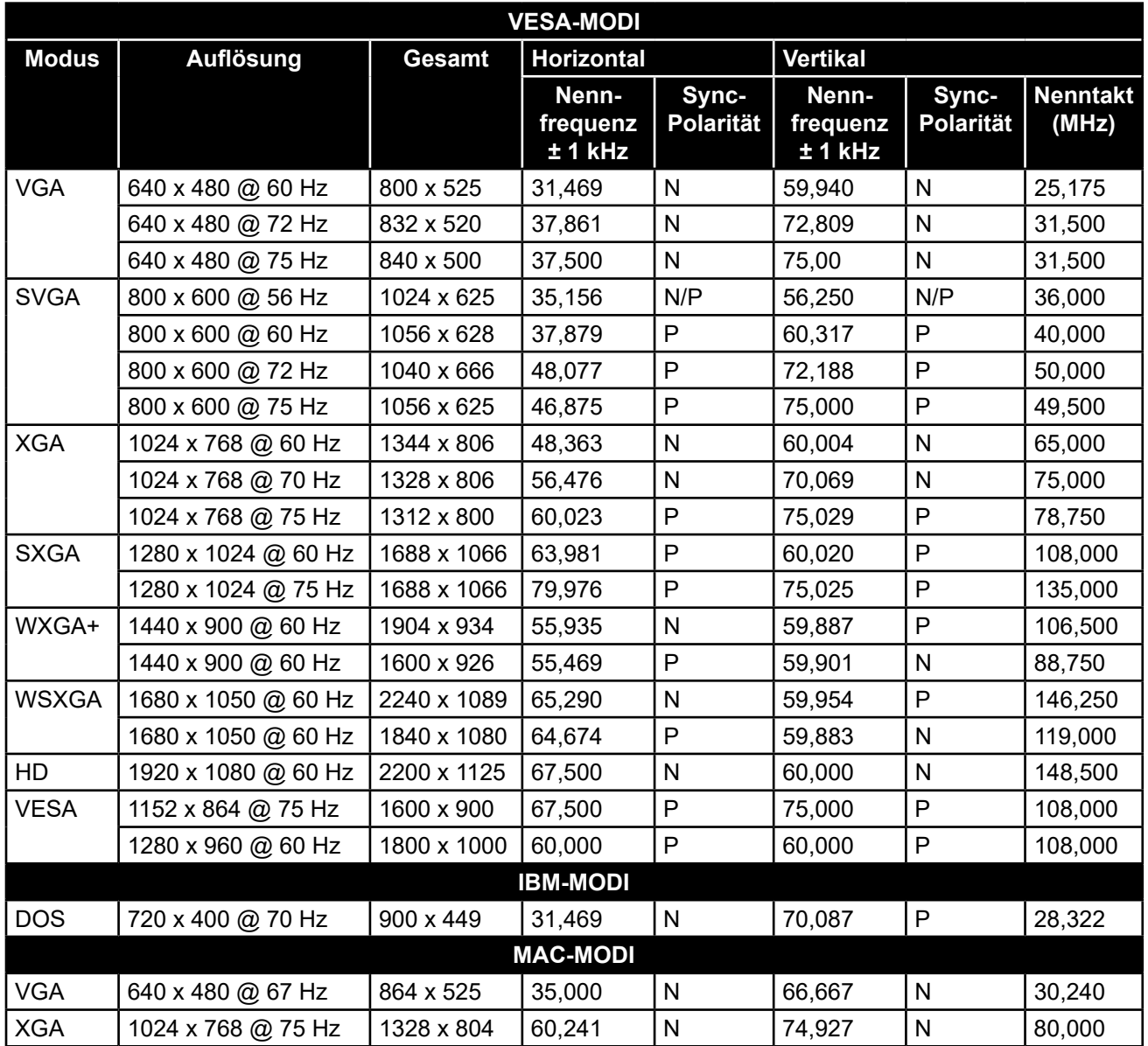

## <span id="page-30-0"></span>**ANHANG**

## **6.3 Fehlerbehebung**

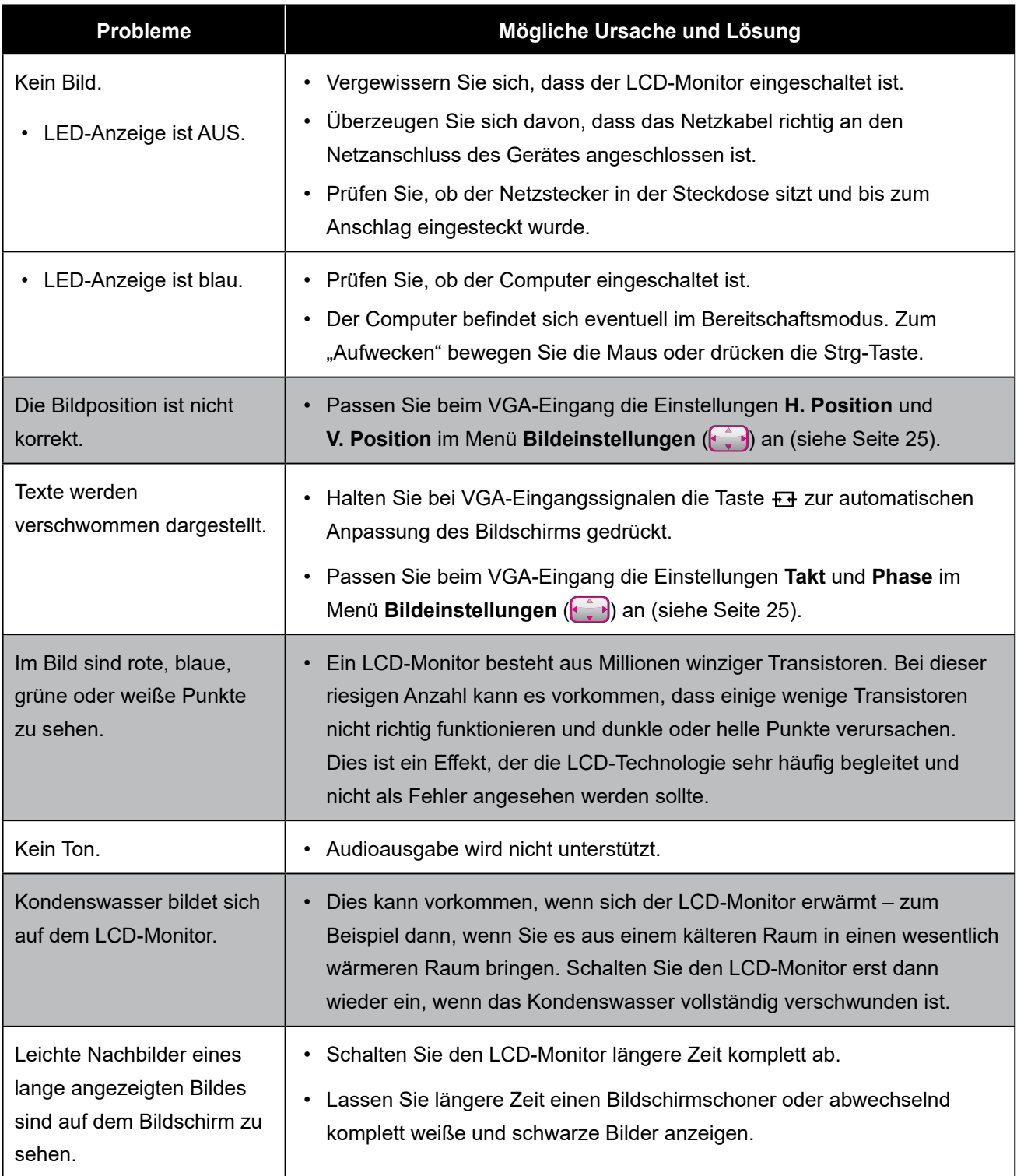

### <span id="page-31-1"></span><span id="page-31-0"></span>**6.4 LCD-Monitor transportieren**

Wenn Sie Ihren LCD-Monitor transportieren oder zur Reparatur einschicken möchten, nutzen Sie am besten die Originalverpackung.

#### **1. Nehmen Sie den Ständer ab.**

Entfernen Sie die Schrauben, die den Ständer am LCD-Monitor befestigen. Entfernen Sie denn den Ständer.

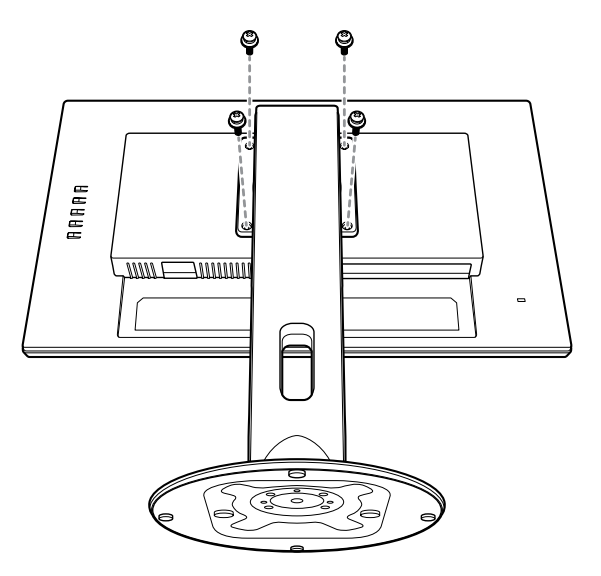

- **2. Legen Sie den LCD-Monitor mit der Bildschirmseite nach unten auf das untere Schaumstoffpolster.**
- **3. Legen Sie das obere Schaumstoffpolster oben auf den LCD-Monitor.**
- **4. Legen Sie Ständer und Zubehör an die vorgesehene Stelle (bei Bedarf).**
- **5. Legen Sie die LCD-Monitor-Baugruppe in den Karton und kleben Sie den Karton zu.**

## **ANHANG**

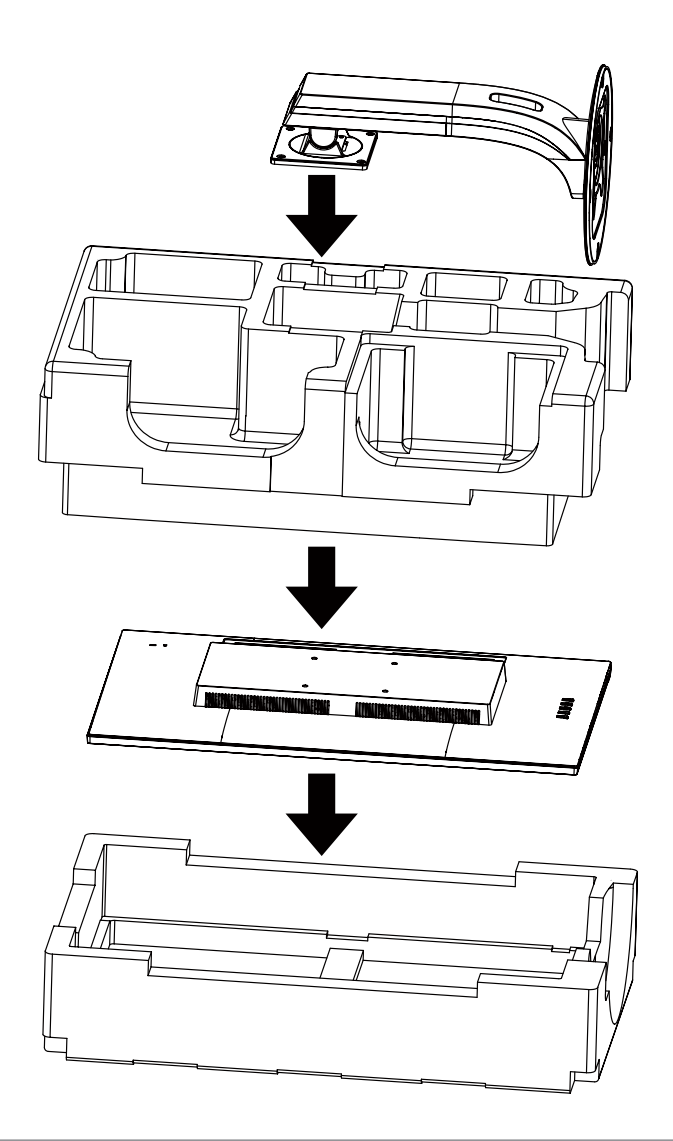

#### **Hinweis:**

- *• Wir empfehlen, die Originalverpackung zu verwenden.*
- *• Achten Sie beim Verpacken darauf, den LCD-Monitor vorsichtig im Karton zu platzieren und den Glasbildschirm vor Berührung mit Gegenständen zu schützen.*

## <span id="page-33-0"></span>**KAPITEL 7: TECHNISCHE DATEN**

## **7.1 Technische Daten des Monitors**

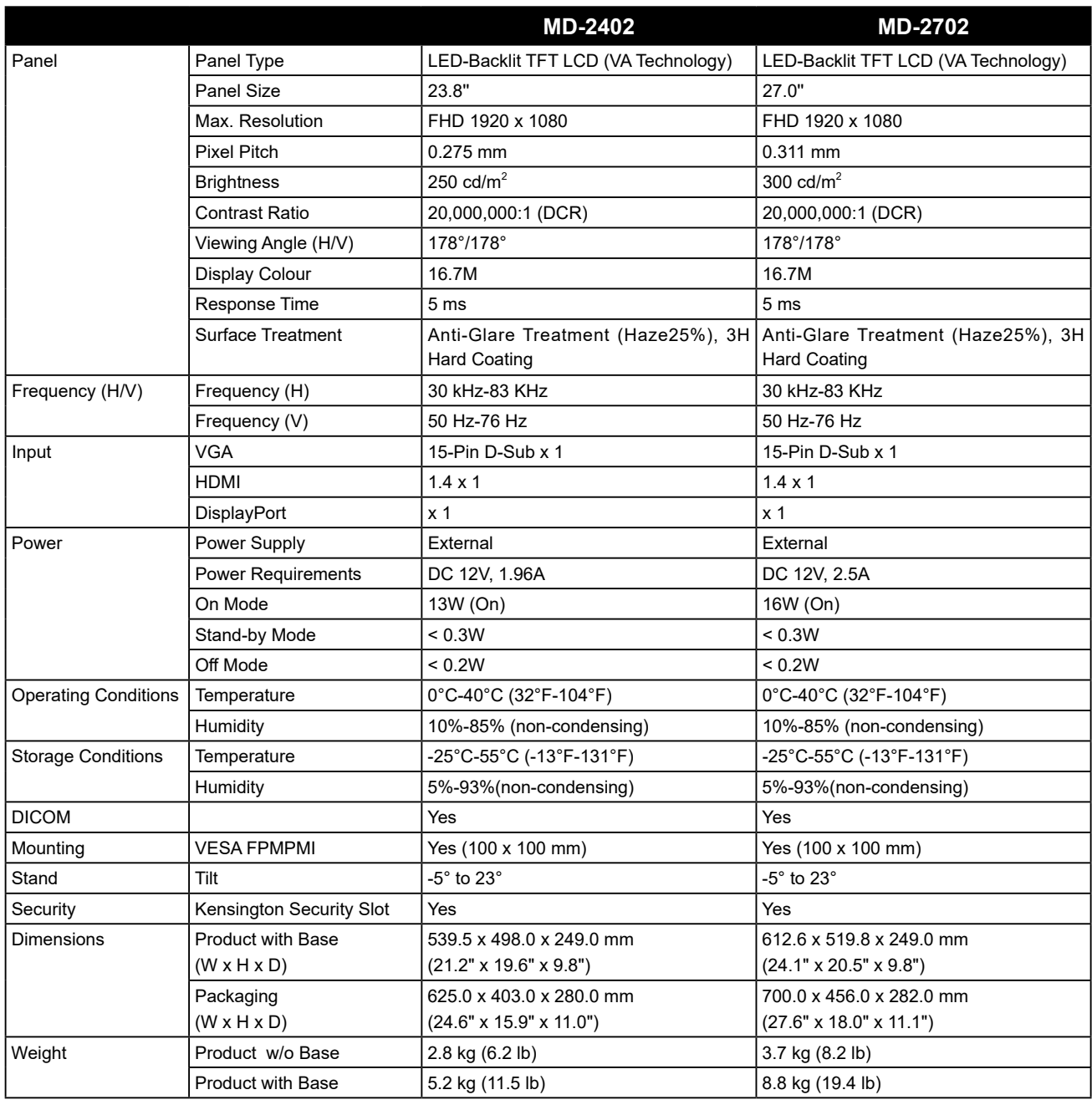

**Hinweis:** *Ä nderungen sämtlicher technischen Daten sind vorbehalten.*

## <span id="page-34-0"></span>**TECHNISCHE DATEN**

## **7.2 Monitor-Abmessungen**

### **7.2.1 MD-2402-Abmessungen**

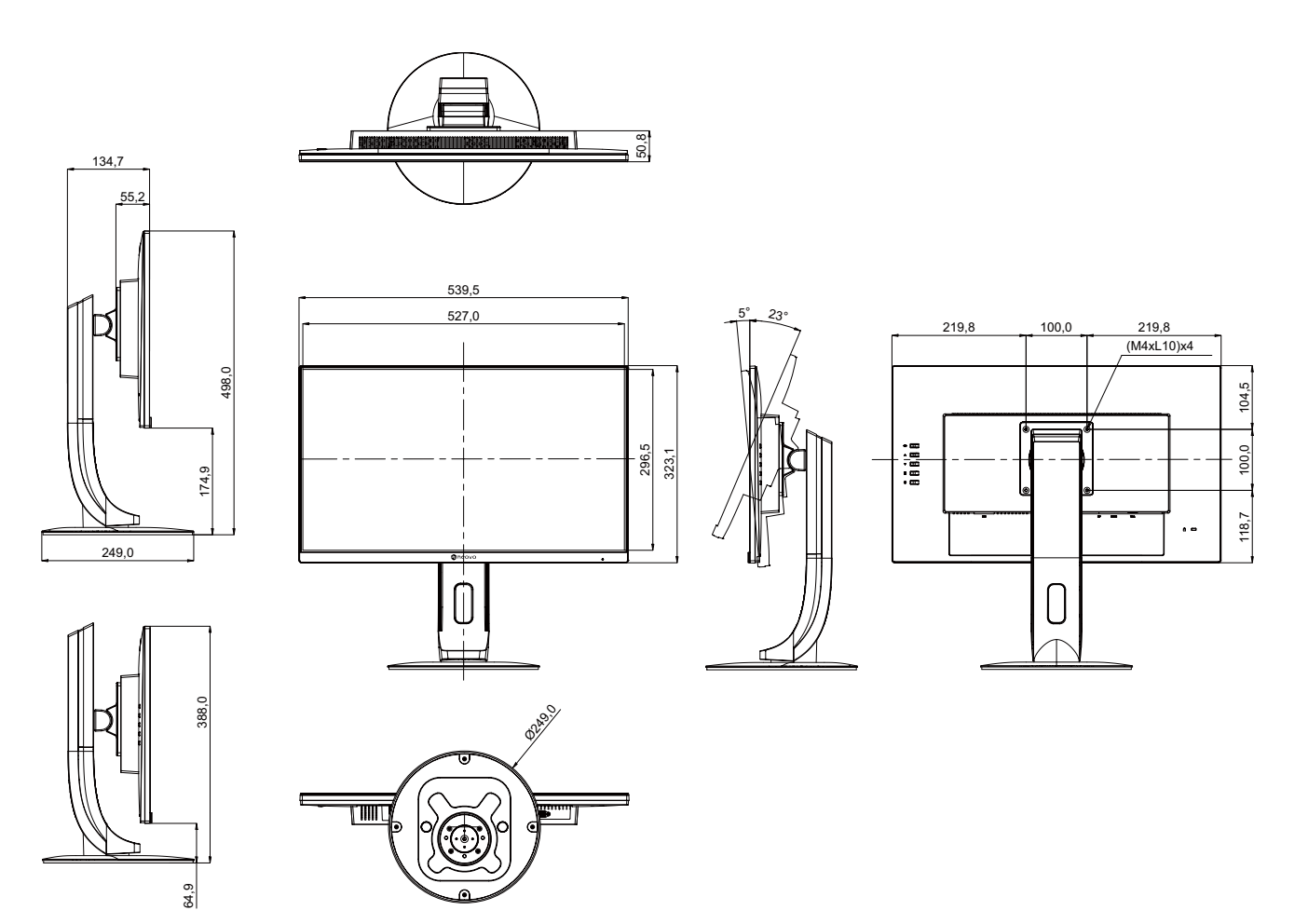

## <span id="page-35-0"></span>**TECHNISCHE DATEN**

### **7.2.2 MD-2702-Abmessungen**

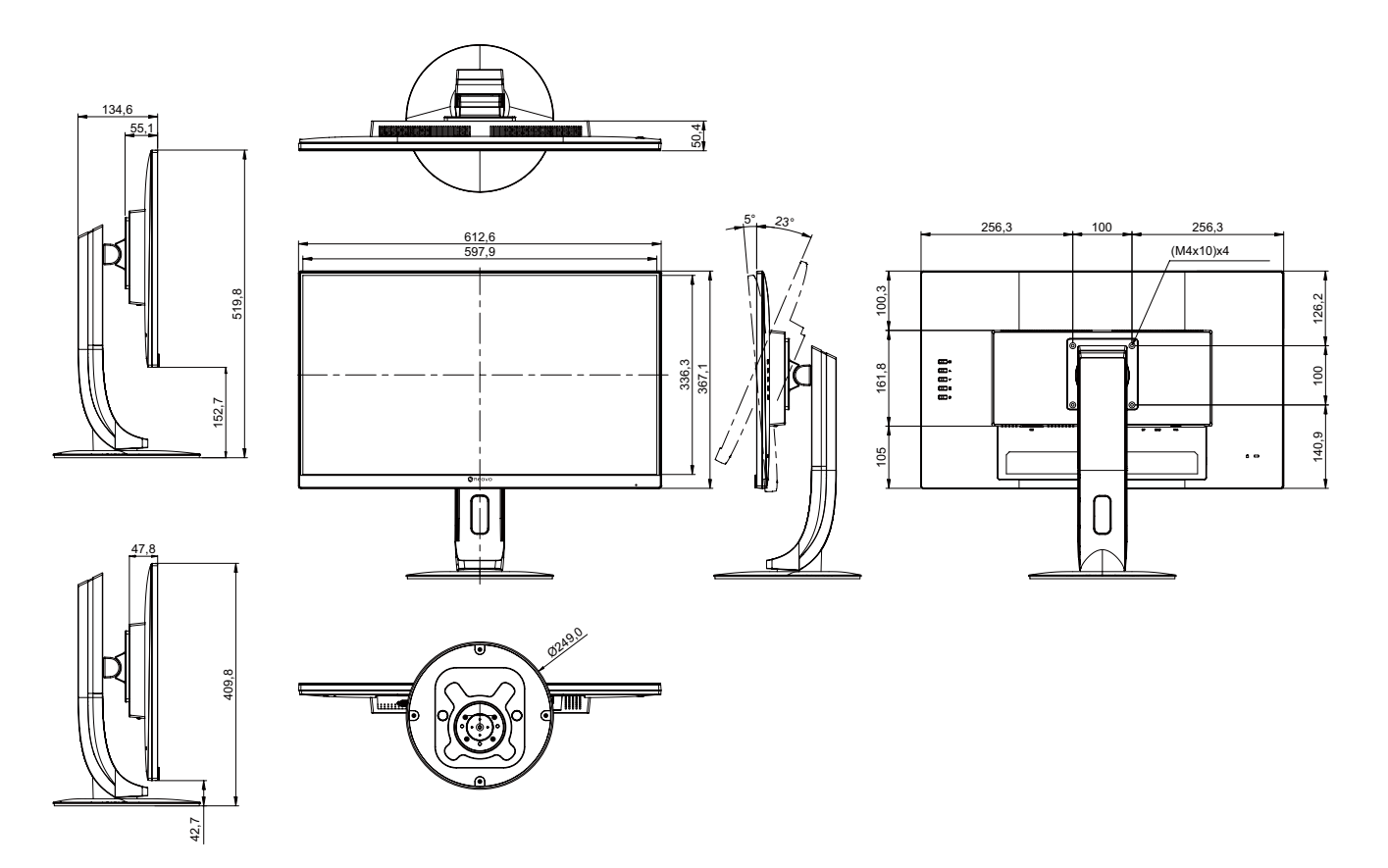

#### **AG Neovo**

Company Address: 5F-1, No. 3-1, Park Street, Nangang District, Taipei, 11503, Taiwan.

Copyright © 2022 AG Neovo. All rights reserved.

MD-2402/MD-2702 Eprel registration number: 775395/775402 MD-2402/MD2420/MD272A\_UM\_V012